# **IN2124/IN2126**

**User's Guide** Mode d'emploi **Benutzeranleitung** Manuale d'uso **Manual de Uso** Guia do Usuário Gebruikershandleiding Användarhandbok **Brukerhåndbok** Руководство по пользователя 사용 설명서 用户指南 Panduan Pengguna دليل المستخدم

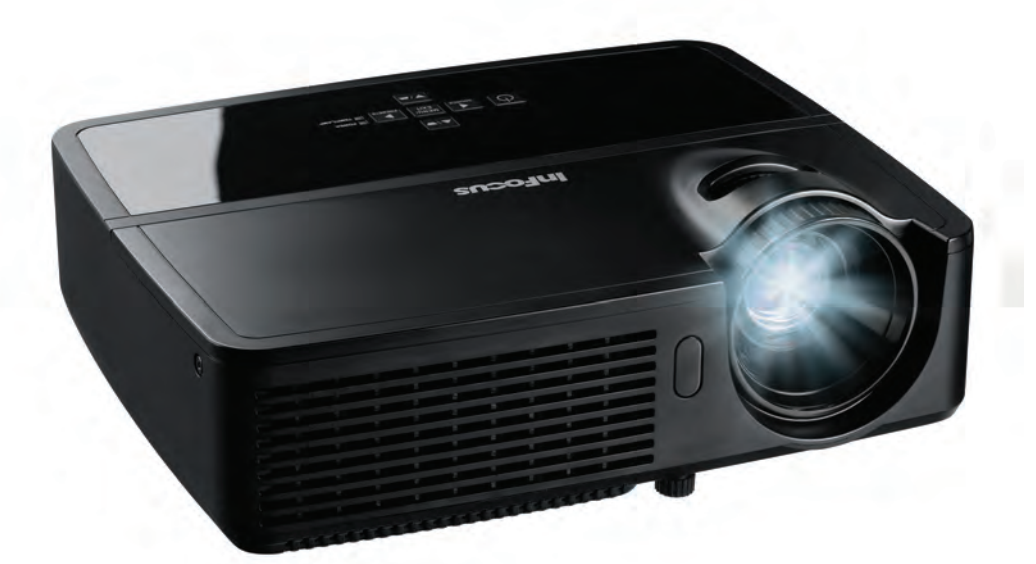

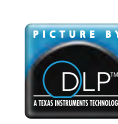

PK739-A000-01 DISPERINDAG No. 0287/1.824.51/09.03 Regulatory models: IN2124, IN2126

**InFocus** Bright Ideas Made Brilliant

### 符合性声明

制造商: InFocus Corporation, 13190 SW 68th Parkway, Suite 200, Portland, Oregon 97223-8368 USA

我们负责任地声明,本投影机符合下列指令和规范:

ErP 指令 2009/125/EC

EMC 指令 2004/108/EC

EMC:EN 55022, EN 55024, EN 61000-3-2, EN 61000-3-3

低电压指令 2006/95/EC

安全:IEC 60950-1:2005;EN 60950-1:2006 +A11:2009

# 商标

Apple、 Macintosh 和 PowerBook 是苹果电脑公司的商标或注册商标。 IBM 是国际商用 机器公司的商标或注册商标。Microsoft、PowerPoint 和 Windows 是微软公司的商标或 注册商标。 Adobe 和 Acrobat 是 Adobe Systems Incorporated 公司的商标或注册商标。 DLP<sup>®</sup>、 DLP Link 和 DLP 标志是 Texas Instruments 公司的注册商标, BrilliantColor™ 是 Texas Instruments 公司的商标。 InFocus、 In Focus 和 INFOCUS ( 美术化 ) 是 InFocus Corporation 公司在美国和其他国家 (地区)的注册商标或商标。

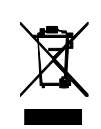

注意: 本产品属于欧盟废弃电气和电子设备 ("WEEE") 指令 (2002/96/EC) 所涵盖的电气和电子设备。 WEEE 指令要求在欧盟所有成员国范围内, 被涵盖的设备应与普通家庭废弃物分开进行收集和管理。请遵循您当地 环保管理机构的相关规定,或者咨询本产品的销售店以了解收集或回收 事宜。

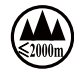

### FCC 警告

本设备符合 FCC 规则第 15 部分的要求。其运行符合下面两个条件:(1) 本设备不会导 致有害干扰; (2) 本设备必须承受任何接收到的干扰,包括可能导致异常操作的干扰。

注意:本设备已经通过测试并符合 FCC 规则之第 15 部分的 B 级数字设备要求限制。 该限制专为在住宅环境中安装时避免有害干扰提供合理有效的保护。本设备会产生、 使用、和辐射无线电频率能量,如果不按照指示进行安装和使用,可能会对无线电通 信产生有害干扰。但是,本公司不担保在特定安装情况下不产生干扰。如果本设备对 无线电或电视接收造成有害干扰 (关闭后再打开设备电源可以确定),建议用户尝试 采取以下一项或多项措施来排除此干扰:

-- 调整天线方向或重新放置接收天线。

-- 增大该设备与接收器之间的距离。

-- 对该设备的电源与接收器的电源使用不同的回路。

-- 咨询经销商或有经验的无线电 / 电视技术人员请求帮助。

未经 InFocus Corporation 公司明确同意而进行修改或改装,会丧失使用本设备的权 利。

# 加拿大

此 B 类数字设备符合加拿大 ICES-003 标准。 Cet appareil numérique de la classe B est conforme à la norme NMB-003 du Canada.

### 机构认证

cULus

在其他特定国家 (地区)也可能取得了认证。请参见产品认证标签。 本文件适用于规范型号 IN2124/IN2126。

输入额定值:100-240Vac, 3.2A, 50-60Hz

仅适用于海拔 2000m 以下地区安全使用。 InFocus 保留随时更改所提供产品和规格的权利,无需另行通知。

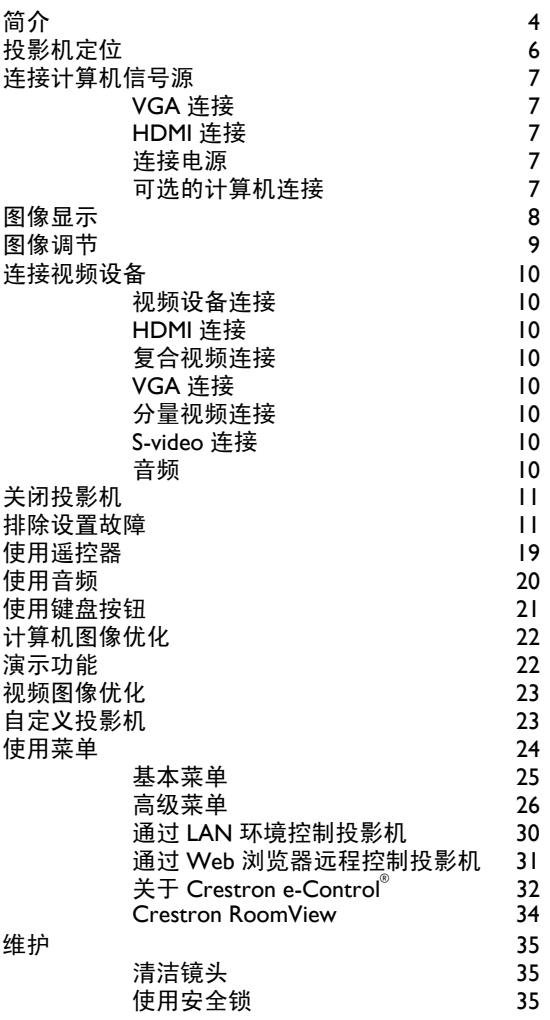

2

### 重要安全操作注意事项

- 有关正确启动和关机步骤请参阅本指南。
- 遵循本手册和投影机上的所有警告和小心事项。
- 投影机应摆放在水平位置,偏离中轴角度不得超过 15 度。
- 投影机与任何暖气或冷气通风口之间的距离至少为 4 英尺 (1.2 米)。
- 请勿挡住通风口。投影机摆放位置应通风良好,不得用任何物品阻挡通 风口。勿将投影机放置在桌布上或其他可能会阻塞通风口的软物上。
- 勿将投影机放置在阳光直接照射、潮湿、多油污或多尘的地方,也不要 将投影机放置在可能接触烟雾或蒸汽的地方。
- 请勿让任何物品接触或挡住投影机镜头,否则可能损坏投影机镜头。刮 伤、凿痕及其他镜头损坏不在产品保修范围内。
- 正在使用投影机时,请勿直视镜头。
- 勿使投影机坠落。
- 勿使液体溅落到投影机上。溅落的液体可能损坏投影机。
- 使用随附的电源线。将电源线连接到配备保护性安全接地端子的电源插 座。建议使用带电涌保护的配电板。
- 勿使墙壁电源插座过载。
- 拔掉电源线时,施力于插头 (而不是电源线)。
- 操作完本产品随附的线缆后请洗手。
- 投影机遥控器使用电池。确保电池的极性 (+/-) 正确。按照当地废弃处理 法规处置旧电池。
- 使用 InFocus 认可的吊装配件,以确保正确安装和通风。由于使用非认 可的吊装配件或者安装位置不当而导致的任何损坏,不在保修范围之 内。
- 如果投影机采用天花板吊装方式,需佩戴防护镜才能打开灯泡盖,以免 对眼睛造成伤害。
- 委托专业服务人士执行各项维修任务。您自行维修投影机存在危险,并 会导致保修失效。
- 只应使用 InFocus 指定的更换用部件。未经认可的替代品可能导致火灾、 电击或伤害,并导致保修失效。
- 仅正品 InFocus 灯泡经测试可用于本投影机。使用非 InFocus 灯泡可能导 致电击和火灾,并导致投影机保修失效。
- 汞 灯泡含有水银。根据当地废弃处置法律进行管理。请参见 www.lamprecycle.org。
- 此投影机使用高压汞玻璃灯泡。如果在灯泡高温时摇动、刮擦或操作灯 泡,可能导致灯泡提前出现故障或破裂并发出爆裂声音。随着使用时间 的增加,灯泡故障或破裂的风险也会提高;当显示 "更换灯泡"消息 时,请更换灯泡。
- 在极少数情况下,灯泡会破裂,碎片可能会从投影机通风口弹出。人、 食物和饮料不得靠近投影机下方和四周的 "远离"区域,即下图中标出 的 "X"区域。

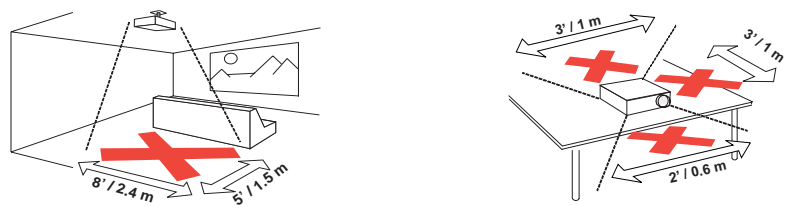

• 请遵守上述指示,以便确保图像质量和投影机灯泡的使用寿命。如果不 遵守上述指示,可能会影响保修。有关保修的完整详细信息,请参见保 修 / 安全手册。

# <span id="page-4-0"></span>简介

您新购买的数字投影机连接简单,使用和维护十分方便。此投影机功能多样  $\nabla \times \vec{B}$ , 话合商业演示和居家观赏电影。 IN2124 的固有分辨率是 XGA 1024 x 768, IN2126 的的固有分辨率是 WXGA 1280 x 800。它可兼容各种计算机和 视频设备。

### 产品规格

由于规格随时可能修改,因此如要查看有关多媒体投影机的最新规格,请访 问我们的网站 www.infocus.com。

# 配件

投影机标准配件见随附的快速入门资料。选购配件可在我们的网站 www.infocus.com/support 上查询, 或咨询零售商或经销商。

### 网上注册

请将您的投影机在我们的网站 www.infocus.com/register 上注册, 以激活保修 并接收产品更新、公告及注册优惠。

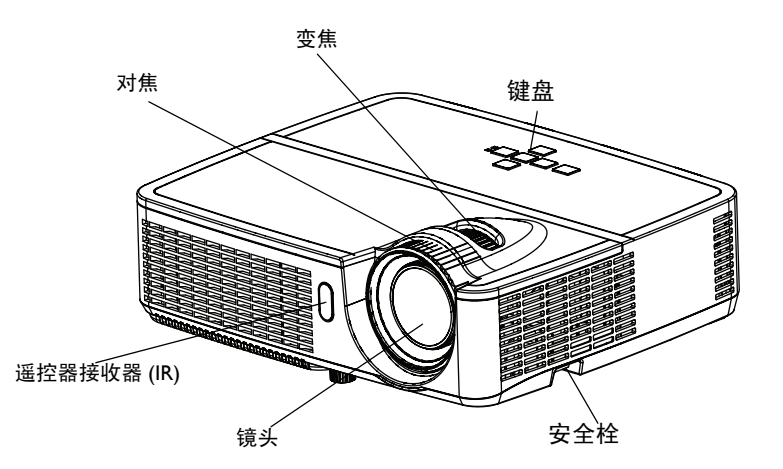

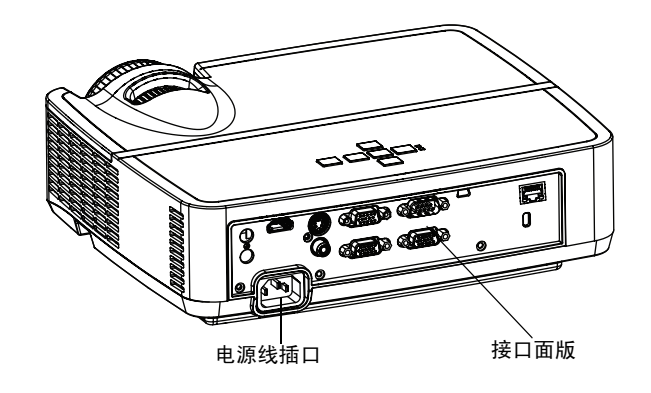

### 接口面板

此投影机提供计算机和视频连接两个选项,包括:

- VGA 计算机
- 复合视频
- HDMI
- <span id="page-5-0"></span>• S- 视频
- USB mini B 接口, 用于固件升级和演示幻灯片控制。
- 显示器输出,用于将 VGA 传送到外部显示器。
- 音频输入,连接视频和计算机。
- 音频输出,连接外部扬声器。
- RS-232 串行控制。关于命令控制代码,请访问我们的支持网站 www.infocus.com/support。
- 用于 RJ45 LAN 控制的 LAN。

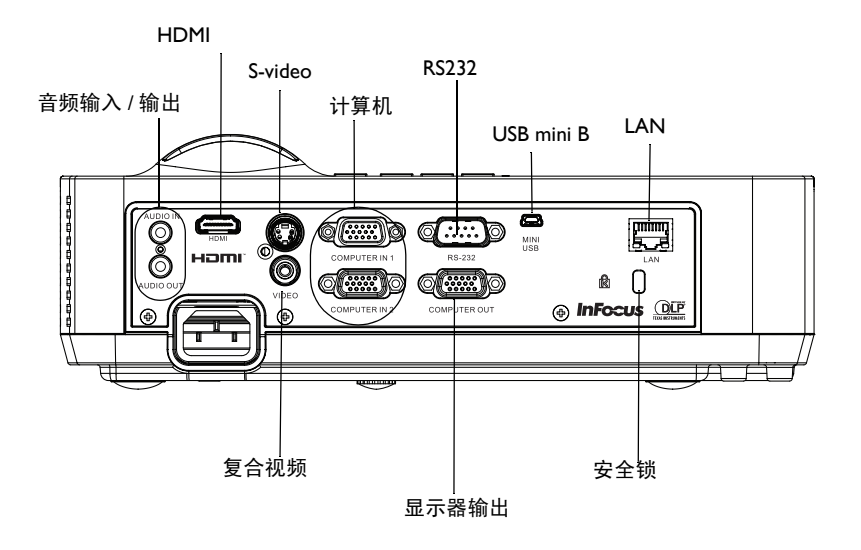

# <span id="page-6-0"></span>投影机定位

确定投影机摆放位置时,需考虑屏幕的尺寸和形状、电源插座的位置以及投 影机与其他设备之间的距离。下面是一些一般原则:

- <span id="page-6-1"></span>• 投影机应摆放在与屏幕成直角的平面上。IN2124 必须距离投影屏幕至少 45.3" (1.2 米 ), IN2126 必须距离投影屏幕至少 55.4" (1.4 米 )。
- 如果将投影机吊装在天花板上,我们强烈建议您使用 InFocus 认可的吊 装架,以确保正确装配、通风和安装。有关的详细信息,请参阅 InFocus 吊装配件 (p/n PRJ-MNT-UNIV) 随附的安装指南。由于使用非认可的吊装 配件或者安装位置不当而导致的任何损坏,不在保修范围之内。要将图 像上下倒转,请参[见第](#page-27-0) 27 页的 "吊顶安装"。建议您使用 InFocus 认证 的吊装配件。
- 投影机应摆放在距离屏幕合适的位置。投影图像的尺寸取决于投影机镜 头与屏幕之间的距离以及视频格式。
- IN2124 的图像偏移为 115% +/-5%。意味着,如果桌面投影机投影图像高 度为 60 英寸 (1.5 米), 则图像底边将位于镜头中心线上方 9 英寸 (22.9 cm)。 IN2126 的图像偏移为 113% +/-5%。意味着, 如果桌面投影机投影 图像高度为 60 英寸 (1.5 米), 则图像底边将位于镜头中心线上方 7.8 英 寸 (19.8 cm)。

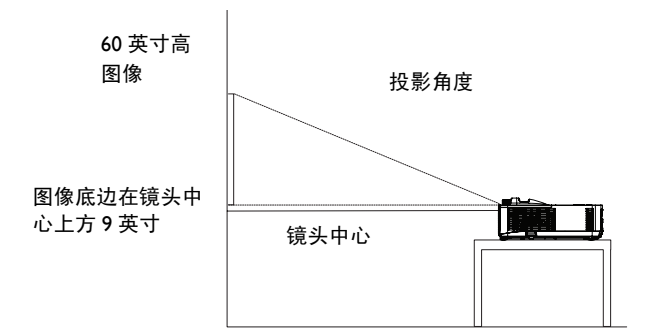

表 1: IN2124 (XGA) 屏幕尺寸

|                    | 投影图像宽度<br>(英寸/米) | 屏幕距离           |                |
|--------------------|------------------|----------------|----------------|
| 屏幕对角线尺<br>寸 (英寸/米) |                  | 最小距离<br>(英寸/米) | 最大距离<br>(英寸/米) |
| 30"/0.8 米          | 24"/0.6 米        | 45.3"/1.2 米    | 50.6"/1.3 米    |
| 60"/1.5 米          | 48"/1.2 米        | 92.2"/2.3 米    | 102.9"/2.6 米   |
| 80"/2.0 米          | 64"/1.6 米        | 123.5"/3.1 米   | 137.7"/3.5 米   |
| $100''/2.5$ $*$    | 80"/2.0 米        | 154.8"/3.9 米   | 172.5"/4.4 米   |
| 150"/3.8 米         | 120"/3.0 米       | 233.0"/5.9 米   | 259.6"/6.6 米   |

表 2: IN2126 (WXGA) 屏幕尺寸

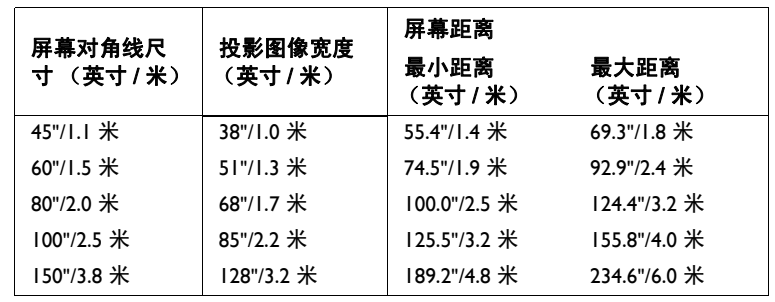

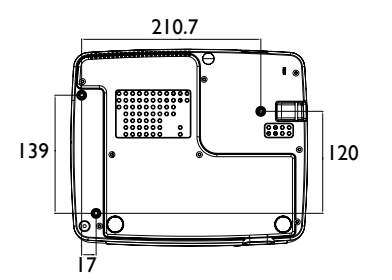

吊顶安装螺丝: M4 x 8 (最大长度 = 8 毫米) 单位:毫米

# <span id="page-7-0"></span>连接计算机信号源

### <span id="page-7-1"></span>VGA 连接

将随附的计算机线缆的一端连接到投影机上的计算机输入 1/ 计算机输入 2 接 口,另一端连接到计算机上的 VGA 接口。若使用的是台式计算机,您需要 先从计算机的视频端口上拔掉显示器线缆。

# <span id="page-7-2"></span>HDMI 连接

HDMI 是标准的、无压缩的、全数字音频 / 视频接口。HDMI 在机顶盒、DVD 播放机和接收机等输入源和投影机之间提供一个接口。将 HDMI 线的两端分 别插入视频设备上的视频输出接口和投影机上的 HDMI 接口。

# <span id="page-7-6"></span><span id="page-7-3"></span>连接电源

将黑色电源线的两端分别插入投影机后部的电源接口和电源插座。如果关闭 了省电模式功能,状态指示灯面板上的电源 LED ( [第](#page-11-2) 11 页 ) 闪烁蓝色。如果 开启了省电模式功能,电源 LED 显示稳定蓝色。此功能默认为关闭。您可以 更改此设置,请参见第 [28](#page-28-0) 页。注意:请始终使用投影机随附的电源线。

### <span id="page-7-4"></span>可选的计算机连接

<span id="page-7-8"></span>投影机如需音频,请将音频线 (不配套,可选购)连接到计算机和投影机的 音频输入接口。您可能还需要一个话配器。

如果使用台式计算机并希望在计算机屏幕和投影屏幕上均显示图像,请将台 式计算机线缆插入投影机的计算机 1 接口,将台式机显示线缆连接到投影机 的 计算机输出 接口。

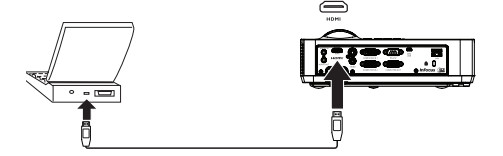

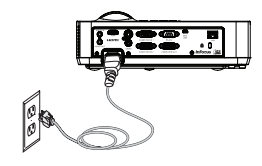

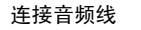

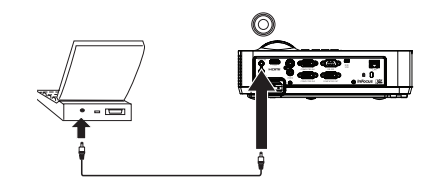

<span id="page-7-7"></span>连接 HDMI

<span id="page-7-5"></span>连接电源

# <span id="page-8-0"></span>图像显示

#### 按 Power 按钮。

电源 LED 显示蓝色,风扇开始运转。当灯泡点亮时,显示开机画面。图像达 到最高亮度最多需要一分钟。注意:当启动 AC 电源开机功能后,投影机接 上电源后会自动开机。此能透过墙上的电源开关控制吊顶安装的投影机。

无开机画面? 请参见第[12](#page-12-0) 页的帮助。

打开计算机或视频设备的电源。

投影屏幕上应显示图像。如果不显示图像,请按投影机键盘或遥控器上的 Source 按钮。

### 若使用 VGA 线将计算机连接到投影机:

如果使用笔记本电脑,请确认其外部视频端口为活动端口。

许多笔记本电脑在连接了投影机时不会自动开启其外部视频端口。通常由 FN + F8 或 CRT/LCD 等组合键开关外接显示屏。请找到标有 CRT/LCD 或带 有显示器标志的功能键。同时按下 FN 和标记功能键。

### 有关您笔记本电脑使用的按键组合,请参阅笔记本电脑的文档。

无笔记本电脑图像?尝试按遥控器上的 Auto Image 按钮。请参见第 [12](#page-12-0) [页](#page-12-0)的帮助。

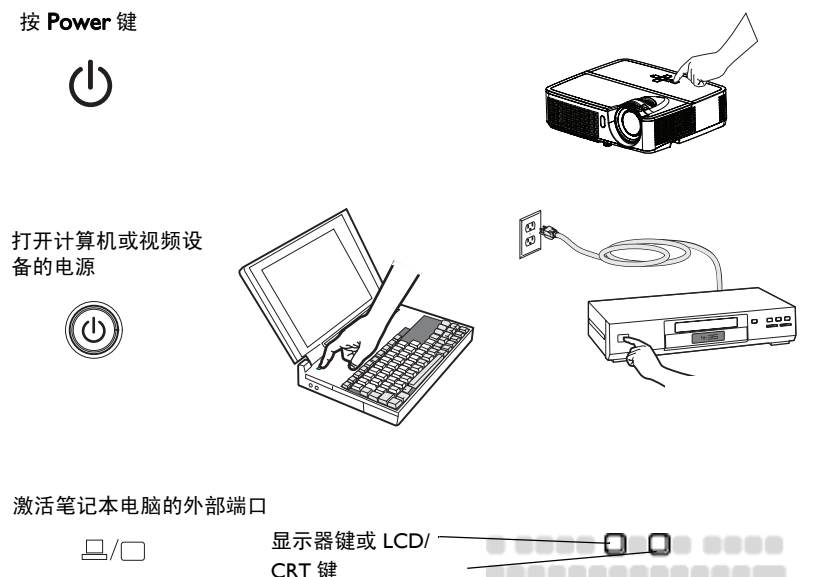

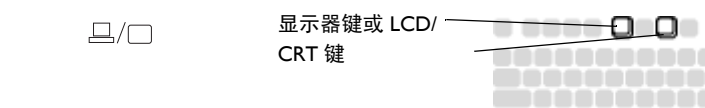

FN 键

# <span id="page-9-0"></span>图像调节

如有必要,可转动升降调节脚延长支脚,调节投影机的高度。

如有必要,可旋转投影机背面的水准支脚。

避免将手靠近投影机正面的热排风口。

将投影机摆放在距屏幕适当的距离,与屏幕垂直。

屏幕尺寸和距离[见第](#page-6-0) 6 页中的表格。

<span id="page-9-3"></span><span id="page-9-2"></span>调整变焦或对焦。

<span id="page-9-1"></span>如果图像不是方形,请先确认投影机是否与屏幕垂直。如果屏幕顶端或底端 边缘的图像较大或较小,请按顶端的 Keystone 按钮缩小图像的上半部分,按 底端的 Keystone 按钮缩小下半部分。

如果屏幕左边或右边偏大或偏小,可将投影机向左或向右移动一定角度,使 图形呈正方形。

在 "基本菜单"中调节对比度或亮度。有关上述菜单调整的帮助,请参见[第](#page-25-0) 25 [页。](#page-25-0)

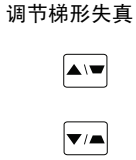

**MENU/**<br>EXIT

调整变焦和焦距

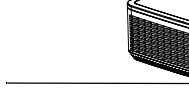

升降调 节脚

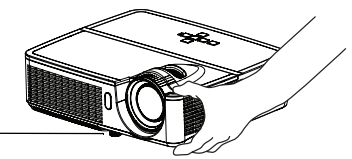

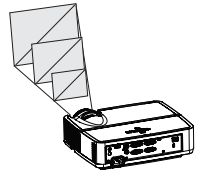

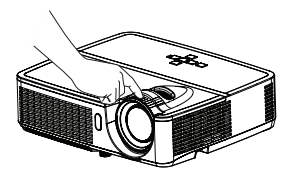

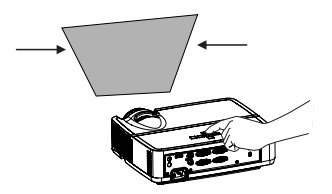

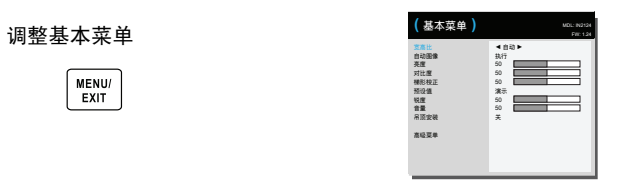

#### 调节高度

调节距离

# <span id="page-10-9"></span><span id="page-10-0"></span>连接视频设备

此投影机可连接 VCR、 DVD 播放机、摄像机、数码相机、游戏机、高清电 视接收器和电视调谐器等视频设备。您可通过内置扬声器播放声音,也可不 用投影机的音频系统,而直接将音频由信号源连接至立体声或家庭影院系 统。

<span id="page-10-11"></span>此投影机可连接大多数能输出视频的视频设备。您不能直接连接由有线电视 或卫星公司接至您家中的同轴电缆,信号必须首先通过调谐器。调谐器包括 数字有线电视机顶盒、 VCR、数字录像机和卫星电视机顶盒。一般来说,只 要是能切换频道的设备都称为调谐器。

<span id="page-10-10"></span>连接投影机前,应先确定要采用的宽高比。您可通过遥控器上的 Resize 按钮 或投影机的 "基本菜单"设置投影机的宽高比。有关详情,请参见第 [25](#page-25-0) [页](#page-25-0)。

### <span id="page-10-1"></span>视频设备连接

此投影机不配备视频线。您可向 InFocus 订购线缆或使用自己的视频线。

# <span id="page-10-2"></span>HDMI 连接

HDMI 是标准的、无压缩的、全数字音频 / 视频接口。HDMI 在机顶盒、DVD 播放机和接收机等输入源和投影机之间提供一个接口。将 HDMI 线的两端分 别插入视频设备上的视频输出接口和投影机上的 HDMI 接口。

### <span id="page-10-3"></span>复合视频连接

将复合视频线的黄色接头插入视频设备的视频输出接口。将另一端的黄色接 头插入投影机上的黄色视频接口。

### <span id="page-10-4"></span>VGA 连接

如果视频设备为 15 针 VGA 输出,请请将随附的计算机线缆的一端插入视频信 号源的 VGA 接口。该接口在视频信号源上可能标识为 "至显示器"。将电 脑线插入投影机的计算机输入 1 或计算机输入 2 接口。

### <span id="page-10-5"></span>分量视频连接

<span id="page-10-8"></span>如果高清视频设备有分量视频接口,则可使用选配的 "分量 -VGA 适配 器"。将分量视频线插入视频设备。将分量视频线的另一端插入适配器,再 将适配器插入计算机接口。

### <span id="page-10-6"></span>S-video 连接

将 S-video 线的接头插入视频设备的视频输出接口。将另一端接头插入投影 机上的 S-Video 接口。

# <span id="page-10-7"></span>音频

对于音频,将 3.5mm 立体声音频线的两端分别连接到投影机的**音频输入**接口 和信号源。如果信号源使用 RCA 音频接口,可以使用 Y- 线或适配器。(注 意:对于 HDMI 信号源输入,不需要单独的音频连接。)

# <span id="page-11-0"></span>关闭投影机

### 自动关机时间

投影机还提供 "自动关机时间"功能,在未检测到活动输入源且用户未使用 投影机达 30 分钟后,投影机自动关机。此功能默认为关闭。您可更改时长, 请参[见第](#page-29-0) 29 页。

### <span id="page-11-3"></span>关闭投影机电源

如要关闭投影机电源,请按遥控器或键盘上的电源按钮。灯泡熄灭,电源 LED 闪烁蓝色 I 分钟, 风扇继续转动, 以使灯泡冷却。如果开启了省电模式 功能并且灯泡已冷却, LED 显示蓝色,风扇停止转动。如果关闭了省电模式 功能并且灯泡已冷却, LED 闪烁蓝色, 风扇停止转动。拔下电源线, 彻底关 闭投影机电源。

# <span id="page-11-4"></span><span id="page-11-1"></span>排除设置故障

如果屏幕图像显示正确,请跳到下一节。如果显示不正确,请进行安装故障 排除。

#### 投影机顶部的状态指示灯面板指明投影机的状态,有助于故障排除。

**POWER** 

**TEMP/LAMP** 

表 3: 状态指示灯状态及含义

<span id="page-11-2"></span>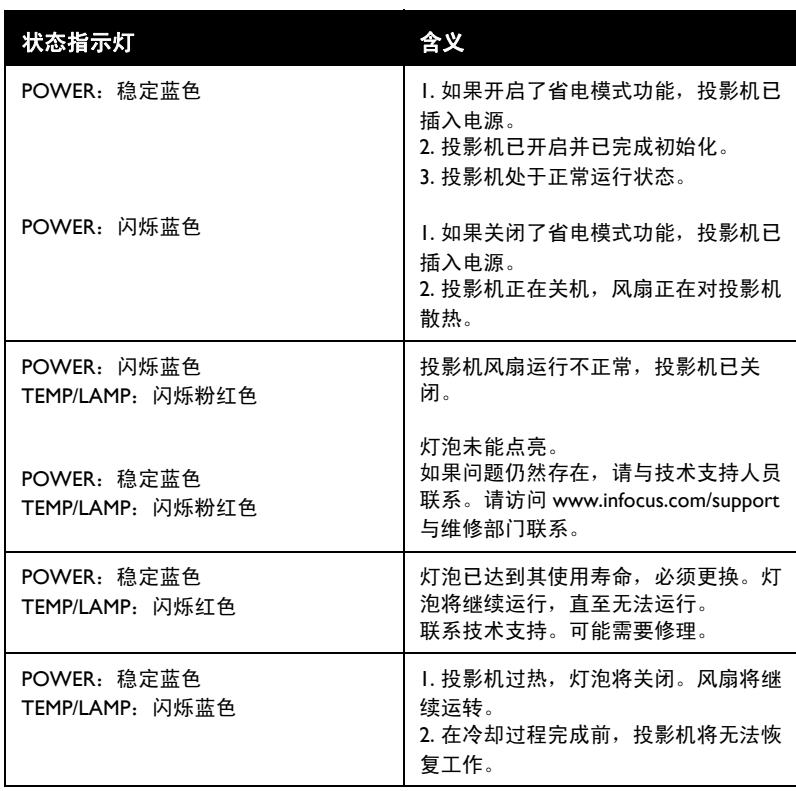

<span id="page-12-0"></span>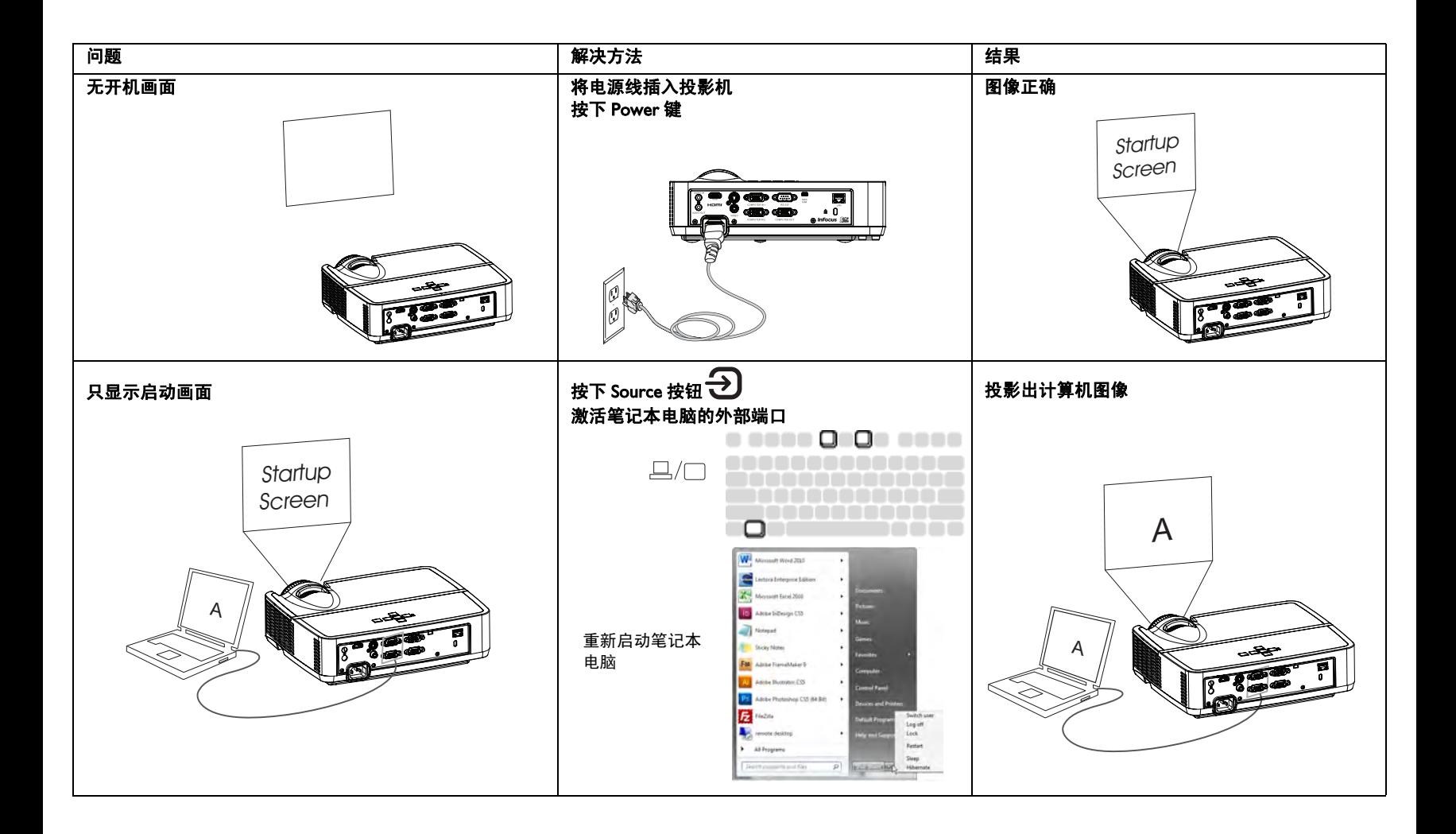

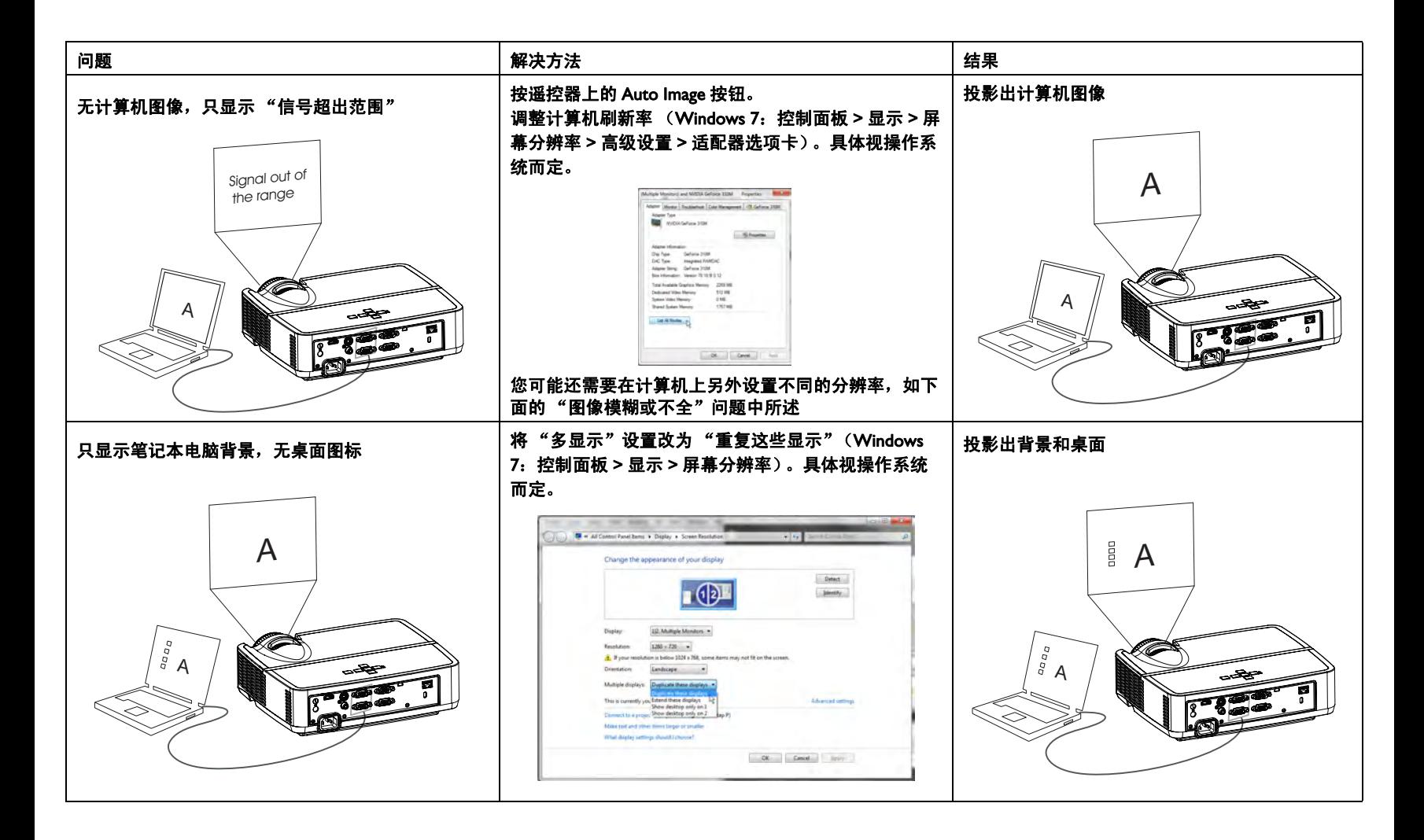

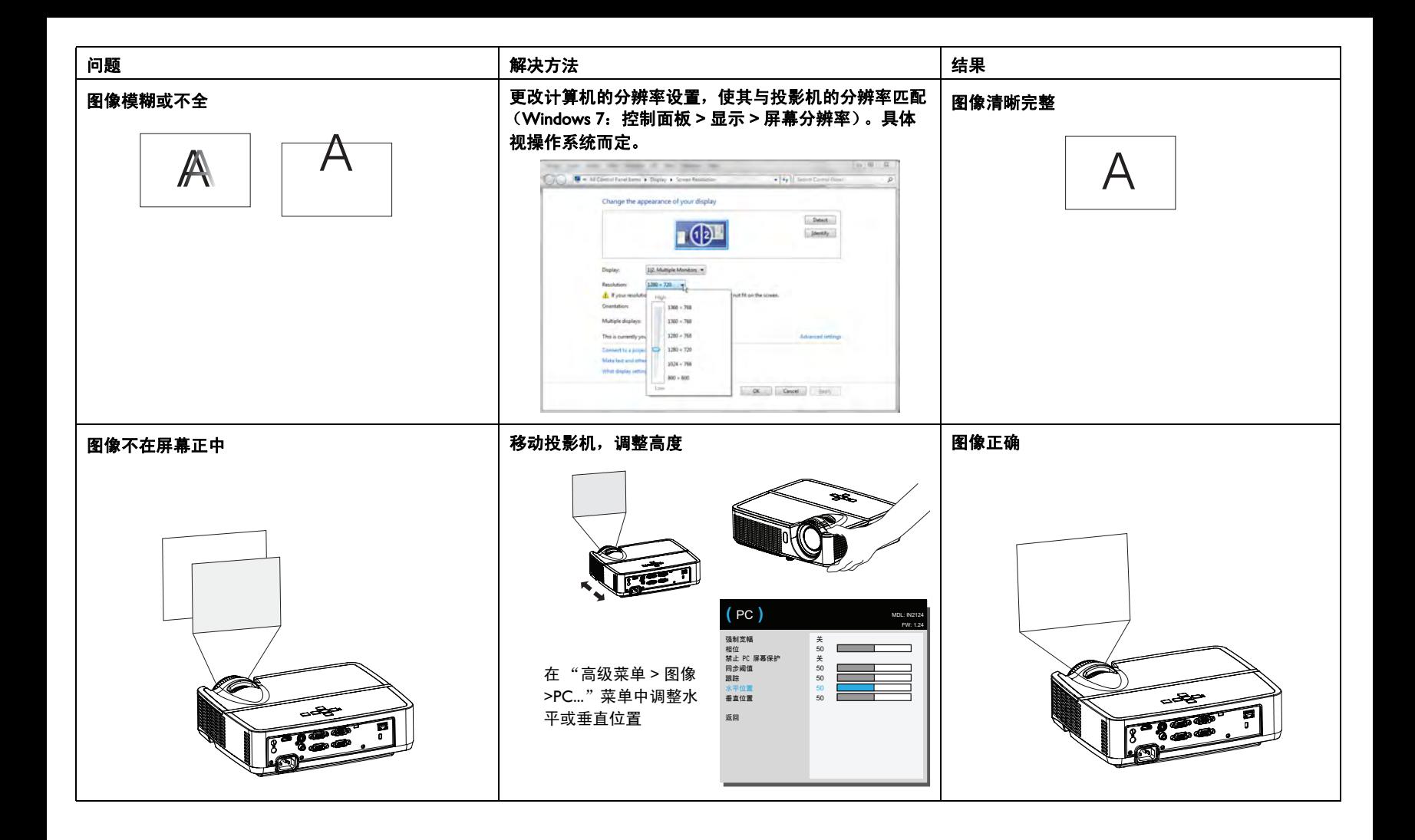

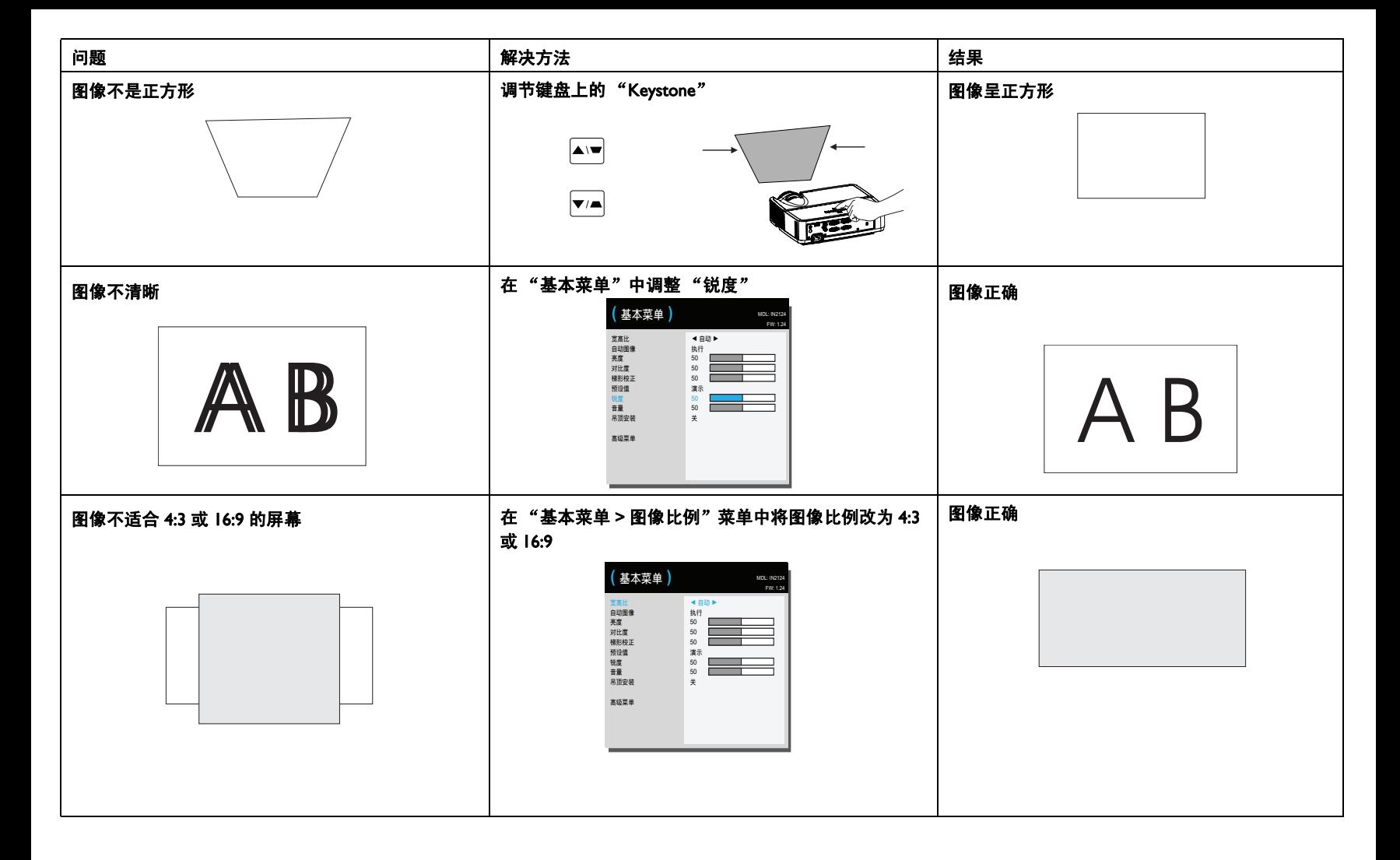

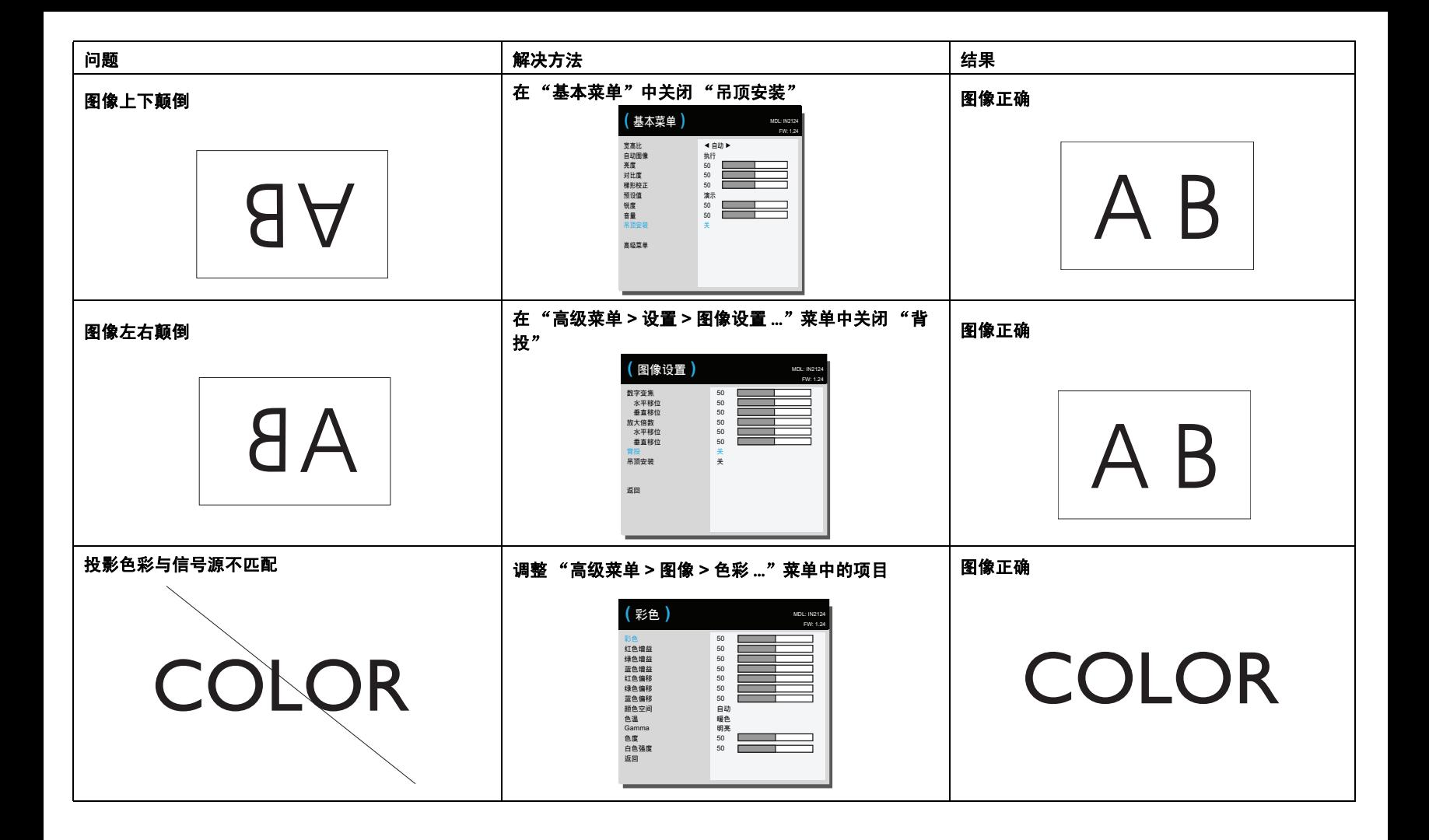

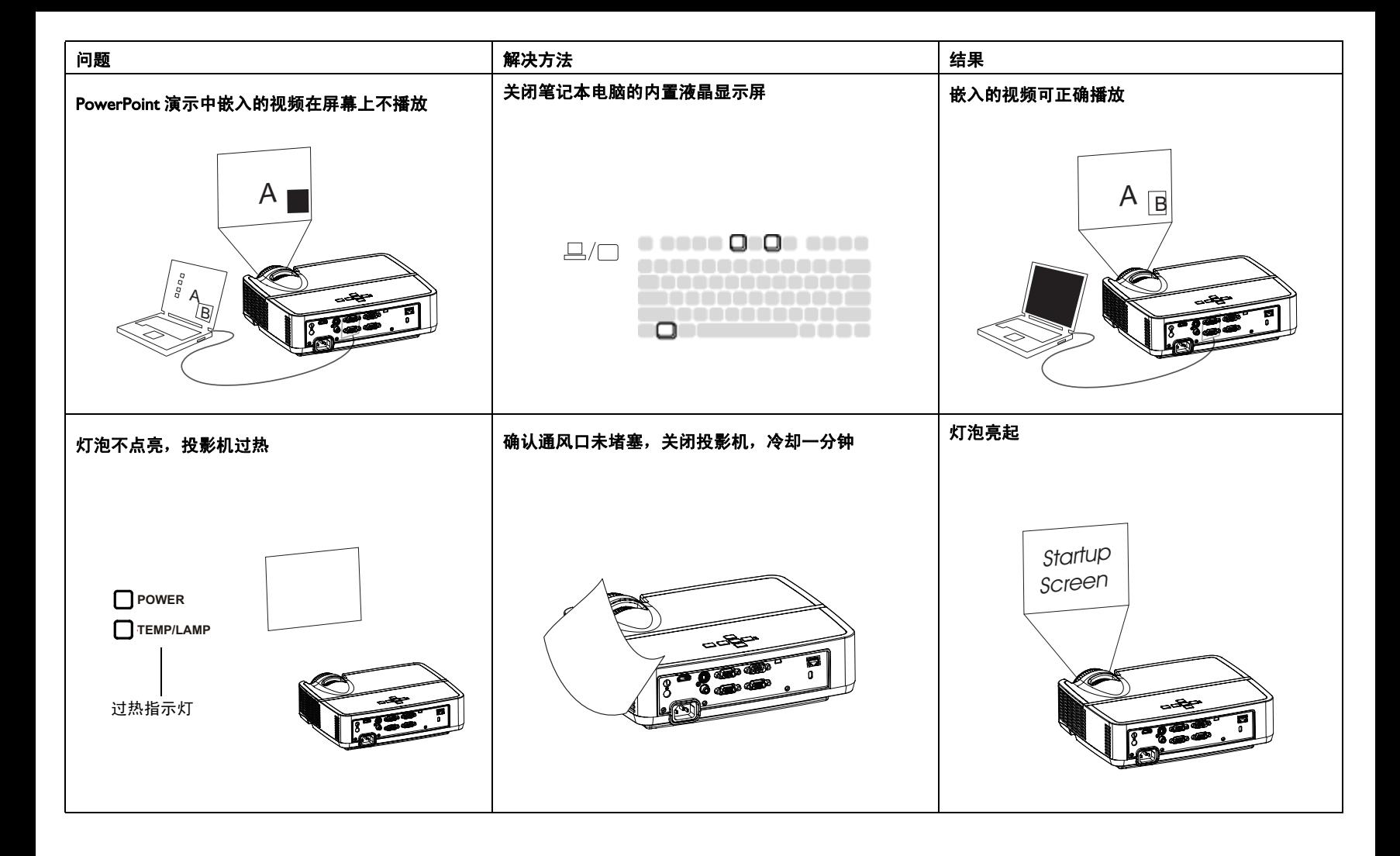

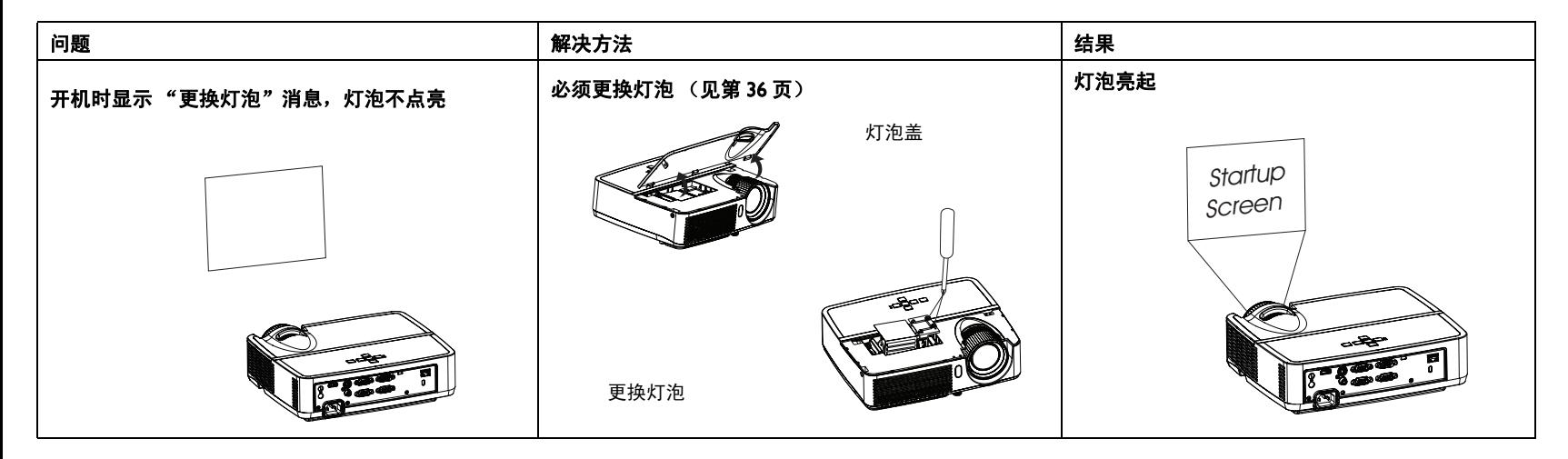

是否还需帮助?

<span id="page-18-1"></span>如果需要帮助,请登录我们的网站 www.infocus.com/support 或致电我们。关 于技术支持联系信息,请参阅保修 / 安全手册。

<span id="page-18-0"></span>本产品提供有限保修。保修延长计划可向经销商购买。投影机送修时,建议 您运输时使用原包装或请专业包装公司进行打包。运输时请全额投保。

# <span id="page-19-1"></span><span id="page-19-0"></span>使用遥控器

遥控器使用 (2) 节 AAA 电池 (不提供)。电池安装简单,只需取下遥控器后 盖,将电池正负极对齐,滑入到位后重新装上后盖。

### 警告:

- 更换遥控器电池时请注意,使用非 AAA 电池可能导致遥控器严重损坏。 请以符合环保要求的方式妥善处置废旧电池。
- 如果遥控器受潮,应立即擦干。
- 避免极端高温和潮湿。
- 确保电池的极性 (+/-) 正确。
- 请勿混用新旧电池或不同类型的电池。
- 电池没电后应立即更换。
- 存放或长时间不使用遥控器时,应取出电池。
- 使用时,将遥控器对准投影机 (非计算机)正面。最佳使用范围约为 15 英 尺 (4.5 米)。

按遥控器的 Power 按钮开关投影机 (关机信息见第 11 [页\)](#page-11-3)。

按遥控器上的 Menu 按钮打开投影机的菜单系统。使用箭头键进行导航, 使 用 Select 按钮选择功能和调整菜单中的设置值。有关菜单的更多信息请参见 第 [24](#page-24-0) 页。

遥控器上还有:

- Volume 按钮调节声音。
- 可指定特殊功能 (如空白屏幕或冻结) 的 Custom 按钮 (参见第 [27](#page-27-1) [页](#page-27-1))。
- Source 按钮弹出一个包含所有可能信号源的菜单,让用户切换有效的信 号源。
- 可让屏幕变为空白的 Blank 按钮。
- 可选择已存储设置的 Presets 按钮 (参见第 [25](#page-25-0) 页)。
- 可静音的 Mute 按钮。
- 可将投影机与信号源同步的 Auto Image)按钮。
- 可切换宽高比的 Resize 按钮 (参[见第](#page-25-0) 25 页)。
- Help 按钮可提供关于连接信号源和改善画面效果的帮助。
- ESC 按钮可返回上一级 OSD 菜单。
- PC 按钮可循环选择计算机信号源。
- Video 按钮可循环选择复合视频 /S-Video/HDMI 输入源。
- Keystone 按钮可调整图像的方正度。
- Magnify 按钮可放大和缩小投影画面的尺寸。
- Freeze 按钮可暂停投影图像。
- Overscan 按钮可消除视频图像边缘的噪音。
- AV Mute 按钮使投影图像变为空白并且音频静音。

### 遥控器故障排除

- 确认电池安装方向正确并且有电。
- 确认遥控器对准投影机或屏幕而非计算机,并且处于 15 英尺 (4.5 米) 遥控范围之内。为取得最佳效果,请将遥控器对准投影机。

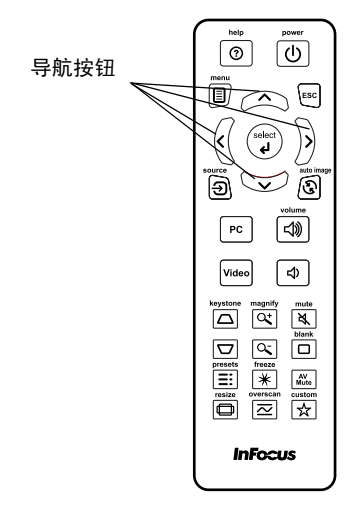

# <span id="page-20-0"></span>使用音频

### 使用投影机扬声器

将音频源连接到音频输入接口时,可通过投影机扬声器播放音频声音。

此外,还可以将带功放的扬声器连接到投影机的音频输出接口。

如要调节音量,请按遥控器上的 Volume 按钮。

### 音频故障排除

如果听不到声音,请进行下列检查:

- 确保音频线的一端连接到投影机的音频输入接口,线缆的另一端连接到 信号源的音频输出接口 (不是"线路输入"或"麦克风"接口)。
- <span id="page-20-1"></span>• 确认音量已开到足够大。按遥控器上的 Volume 按钮。
- 确认正确的信号源为活动信号源。
- 调整音频信号源。
- 如果播放的是视频,确认播放未被暂停。

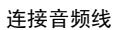

 $\lnot \gg$ 

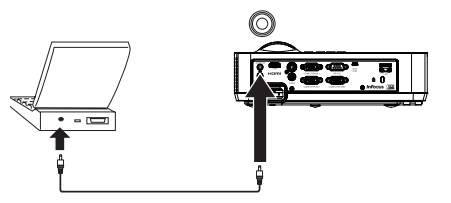

# <span id="page-21-1"></span><span id="page-21-0"></span>使用键盘按钮

大多数按钮在其他章节详细介绍,此处只简要介绍其功能: **Power**- 开关投影机 ( [第](#page-8-0) 8 页 )。

向右箭头 /Presets - 当显示菜单时, 向右箭头按钮切换菜单。不显示菜单时, 此按钮循环选择可用的预设选项。

向上箭头 /Keystone - 当显示菜单时, 向上箭头按钮切换菜单。不显示菜单 时, 此按钮调整图像的方正度 ([第](#page-9-1)9页)。

向下箭头/Keystone - 当显示菜单时, 向下箭头按钮切换菜单。不显示菜单 时, 此按钮调整图像的方正度 ([第](#page-9-1)9页)。

向左箭头 /Source - 当显示菜单时, 向左箭头按钮切换菜单。不显示菜单时, 此按钮弹出一个信号源菜单,以便用户切换有效信号源 ( [第](#page-8-0) 8 页 )。

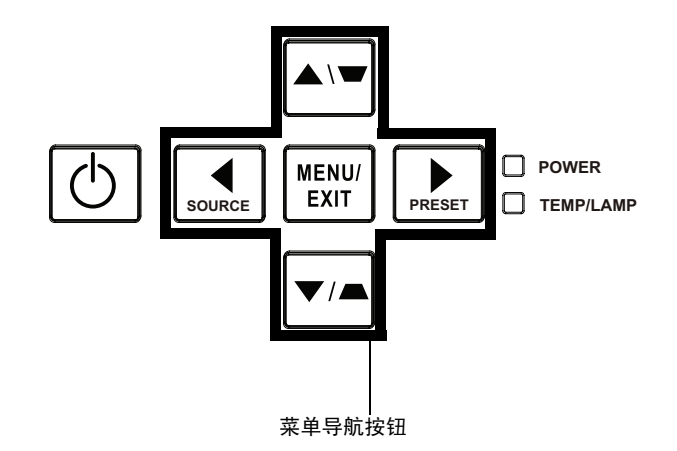

# <span id="page-22-0"></span>计算机图像优化

投影机运行并且屏幕上显示图像后,可以使用屏显菜单对图像进行优化。有 关菜单使用的一般信息,请参[见第](#page-24-0) 24 页。

- 根据使用环境,使用预设设置来选择默认的图像设置。
- 调整梯形校正、对比度或亮度 ( [第](#page-25-0) 25 页 )。
- 更改宽高比。选择最适合输入信号源的选项 ( [第](#page-25-0) 25 页 )。
- 调整色温 ( 第 [26](#page-26-1) 页 )。
- 调整相位、跟踪、或者水平或垂直位置 ( 第 [26](#page-26-0) 页 )。
- 对特定信号源图像进行优化后,可用 "预设值"保存设置。这样以后可 快速调用这些设置 ( 第 [25](#page-25-0) 页 )。

# <span id="page-22-1"></span>演示功能

提供了几项功能,使演示变得更轻松。此处仅简要介绍,详细信息请参见菜 单部分。

- Custom 键可为该按钮指定各种功能。默认功能为"输入源信息",显 示投影机和当前信号源的相关信息。有关详情,请参见第 [27](#page-27-1) 页。
- 您可以利用"搜索屏幕"选项改变空白屏幕和开机画面的外观 ( [第](#page-28-1) 28 [页](#page-28-1) )。
- 此投影机提供"自动关机时间"功能,可在几分钟后自动关闭投影机。 这有助于维持灯泡寿命 ( 第 [28](#page-28-2) 页 )。

# <span id="page-23-0"></span>视频图像优化

正确连接视频设备且屏幕上显示图像后,可使用屏显菜单对图像进行优化。 有关菜单使用的一般信息,请参[见第](#page-24-0) 24 页。

- 调整梯形校正、对比度、亮度、色彩或色度 ( [第](#page-25-0) 25 页 )。
- 更改宽高比。选择最适合输入信号源的选项 ( [第](#page-25-0) 25 页 )。
- 选择锐度设置 ( 第 [25](#page-25-0) 页 )。
- 调整色温。从所列值中选择一个温度值 ( 第 [26](#page-26-1) 页 )。
- 开启过扫描以消除图像边缘的噪点 ( 第 [26](#page-26-2) 页 )。

# <span id="page-23-1"></span>自定义投影机

您可根据自己的设置和需要对投影机进行自定义。有关这些功能的详细信 息,请参见第 27 [页。](#page-27-2)

- 若是背投,请在"高级菜单 > 设置 > 图像设置 ..."菜单中开启摫惩稊。
- 若是吊装投影,请在"基本菜单"中开启"吊顶安装"。
- 指定投影机在启动时最先搜索的活动视频信号源。
- 指定遥控器上 Custom 键的功能。
- 开关投影机的显示信息。
- 开启省电功能。
- 指定空白屏幕和开机画面的外观。
- 指定菜单语言。
- 保存活动信号源设置为预设值。

# <span id="page-24-1"></span><span id="page-24-0"></span>使用菜单

- 1 如要打开菜单,请按键盘或遥控器上的 Menu 按钮。(如果没有按键操 作,菜单会在 60 秒后自动关闭。)使用箭头按钮向上和向下移动以查看 菜单选项。
- 2 如要进入一个子菜单,请高亮显示所需的子菜单,然后按键盘上的 > 或 遥控器上的 Select。
- 3 如要调整一项菜单设置,请高亮显示所需的菜单洗项,然后按<或>滚 动可用的调整。
- 4 按 Menu 按钮退出菜单系统。

<span id="page-24-2"></span>菜单根据用途分组:

- "基本菜单"提供常用调整。
- "高级菜单"提供更复杂的调整。

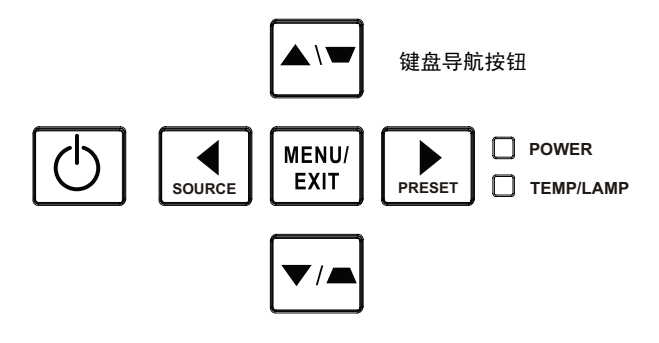

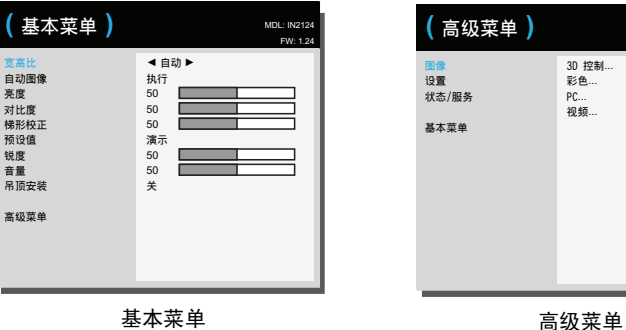

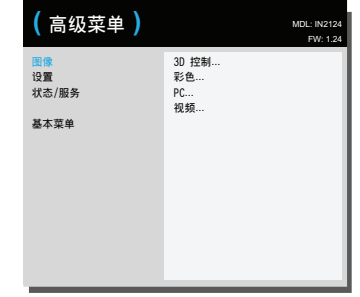

# <span id="page-25-0"></span>基本菜单

<span id="page-25-3"></span>如要调整下列设置,请高亮显示设置,然后使用向右和向左箭头调整值。 宽高比:宽高比是图像的宽度和高度之比。电视屏幕通常为 4:3。高清电视 和大多数 DVD 为 16:9。

选择"自动"时让投影机选择比例。选择"固有"时投影机不对输入的尺 寸进行修改。选择 16:9 适合观看增强效果的宽屏 DVD。

<span id="page-25-8"></span><span id="page-25-4"></span>自动图像:根据信号源来重置投影机。

<span id="page-25-1"></span>亮度:更改图像强度。

对比度:控制图像最亮与最暗部分之间的差异程度,修改图像中的黑白颜色 量。

<span id="page-25-6"></span>梯形校正:垂直调节图像,使图像更方正。您也可通过键盘进行梯形校正调 节。

预设:提供优化投影机的预设值,用于显示特定条件下的计算机演示和视频 图像。注意:用户可以将他们的设置保存为用户预设。

<span id="page-25-7"></span><span id="page-25-5"></span>锐度:更改视频图像边缘的清晰度。选择锐度设置。

音量:增大或减小音频音量。

吊顶安装:用于吊装投影时将图像上下翻转。

宽高比 白动图像 **ޘܪ** 对比度 梯形校正 预设值 **ޘዟ** 音量 **吊顶安装** 高级菜单 ◄ **ҋજ** ► **ેҖ** 50 50 50 **ႊϯ** 50 50 **ᙯ ( ૄώಏ )** MDL: IN2124 FW: 1.24

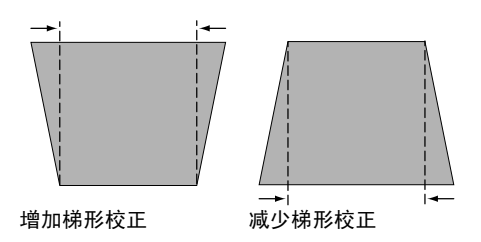

<span id="page-25-2"></span>基本菜单

<span id="page-26-0"></span>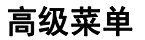

高级菜单

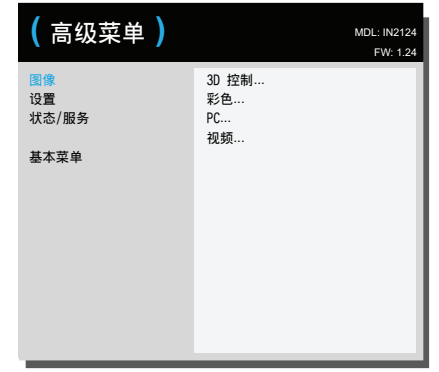

# 图像:

### 3D 控制:

3D 控制: 让您体验 3D (立体) 效果。此投影机支持两种同步模式 (外部同步和 DLP Link™), 以控制 LCD 快门眼镜。除了投影机外, 还 需要一副 3D 快门眼镜、 3D 内容、以及 3D 兼容信号源 (和发射器)。 确保您选择的眼镜适合您将使用的同步模式。

<span id="page-26-3"></span>3D 同步反转: (仅当 3D 控制设为 DLP Link™ 时适用。)如果图像看起 来摆动、不正常,或者如果图像深度不佳,或者如果您感到眼睛疲劳, 请开启此功能,看看图像质量是否改善。

#### 色彩 ...

彩色:将黑白的视频图像调节为完全饱和的彩色。色彩设置仅应用于视 频信号源。

<span id="page-26-9"></span><span id="page-26-4"></span>红色 / 绿色 / 蓝色增益: 调整图像的红色、绿色或蓝色通道的增益。

红色 / 绿色 / 蓝色偏移: 调整图像的红色、绿色或蓝色通道的偏移。

<span id="page-26-13"></span>颜色空间:应用于计算机和分量视频信号源。您可选择已专门为该输入 信号微调过的颜色空间。如果选择"自动",投影机将自动确定标准。 如要选择其他设置,请关闭 "自动",对计算机信号源选择 RGB,对分 量视频信号源选择 REC709 或 REC601。

<span id="page-26-6"></span><span id="page-26-1"></span>色温:更改色彩强度。从所列值中选择一个相对温度值。

<span id="page-26-14"></span>Gamma:从视频、胶片、明亮和 CRT 中选择适当的 gamma 值。

色度:调节 NTSC 视频图像中的红绿色彩平衡。色度设置仅应用于 NTSC 视频信号源。

白色强度:增强接近 100% 的白色亮度。

PC:

<span id="page-26-12"></span>强制宽幅:当关闭时,模拟锁定算法选择标准模式分辨率 (4:3) 作为首选 的默认分辨率。当开启时,模拟锁定算法选择宽幅模式分辨率 (16:10) 作 为首选的默认分辨率。

<span id="page-26-18"></span><span id="page-26-11"></span>相位: 调节计算机信号源的水平相位。

禁止 PC 屏幕保护: 禁止计算机进入屏幕保护模式。为使用此功能, 投 影机必须通过 USB 线连接到 PC。

<span id="page-26-17"></span>同步阈值: (仅针对逐行扫描信号) 如果 DVD 播放机等硬件设备未与投 影机正确同步,选择此项可帮助其在连接投影机时进行同步。

<span id="page-26-16"></span><span id="page-26-7"></span><span id="page-26-5"></span>跟踪:调节计算机信号源的垂直扫描。

水平 / 垂直位置: 调节计算机信号源的位置。

视频:

<span id="page-26-10"></span>检测影片:确定输入视频的原始信号源是影片 (逐行扫描)还是视频 (隔行扫描)。

<span id="page-26-15"></span><span id="page-26-8"></span><span id="page-26-2"></span>过扫描: 消除视频图像边缘的噪音。

设置黑色电平:分析当前输入图像并计算偏移值,然后添加到模数转换 器黑色电平值中。这可确保优化每个模拟信号源的黑色电平。

### <span id="page-27-2"></span>设置:

#### 音频设置 ...

<span id="page-27-14"></span>内部扬声器: 开启或关闭内部扬声器。

#### 限制字幕 ...

<span id="page-27-18"></span>限制字幕: 控制限制字幕。如果信号源是 NTSC 并且在特定频道上包含 字幕,投影机将在图像上叠加显示字幕文本。当限制字幕关闭且音频静 音时,将显示限制字幕。选项包括:关闭、 CC1 和 CC2。

### 图像设置 ...

<span id="page-27-16"></span><span id="page-27-15"></span><span id="page-27-5"></span>**数字变焦:** 减小投影机显示区域的尺寸。如果已使用此设置调整了显示 区域的尺寸,可以通过更改水平移位和垂直移位设置来移动该区域。

<span id="page-27-8"></span>放大倍数:放大图像。如果已使用此设置放大了图像,可以通过更改水 平移位和垂直移位设置来移动图像。

<span id="page-27-6"></span><span id="page-27-4"></span>背投:将图像前后翻转,以便从半透明的屏幕后面进行投影。

吊顶安装:用于吊装投影时将图像上下翻转。

#### <span id="page-27-0"></span>键盘 / 遥控设置 ...

<span id="page-27-13"></span>空屏键: 选择当按遥控器上的空屏键时显示什么内容: 您自定义的快 照、单色屏幕 (蓝色、黑色或白色)、或工厂标志画面。

<span id="page-27-1"></span>自定义键:您可为自定义键指定不同功能,以便快速方便地使用其效 果。高亮显示一种效果,然后按键盘上的 ^ 或 v 或者按遥控器上的 Select 以选择其他效果。

- <span id="page-27-12"></span><span id="page-27-11"></span>• 空屏: 显示空屏。
- <span id="page-27-19"></span>• 静音:关闭所有声音。
- 信号源: 弹出一个包含可用信号源的菜单。
- <span id="page-27-7"></span>**自动图像**:根据信号源来重置投影机。
- <span id="page-27-20"></span>• 冻结屏幕:暂停投影图像。
- <span id="page-27-17"></span>• 输入源信息: 默认操作。显示"输入源信息"菜单。
- <span id="page-27-9"></span>• 投影机信息"菜单。
- 过扫描: 消除图像边缘的噪音。
- <span id="page-27-3"></span>• AV 静音:启用或禁用 AV 静音功能。
- <span id="page-27-10"></span>限制字幕: 启用或禁用限制字幕。
- **键盘:** 启用或锁定投影机键盘。

### <span id="page-28-2"></span>灯泡 ...

<span id="page-28-5"></span>可设定调光:当启用该功能时,可设定调光会增强黑暗场景中的对比 度,且灯泡低功耗功能禁用。可设定调光会影响灯泡使用寿命和系统噪 音性能。可设定调光的作动与灯泡有关。若启用灯泡低功耗,则无法使 用可设定调光。

<span id="page-28-4"></span>灯泡低功耗:开关切换。开启此功能可降低灯泡亮度输出。同时也会降 低风扇转速和投影机噪音。

#### OSD 设置 ...

语言:您可选择屏显语言。

<span id="page-28-3"></span>菜单位置:可更改屏显菜单项的位置。

菜单透明度:可更改菜单背后投影图像的可见程度。值越大,菜单背后 图像的可见度越高。

<span id="page-28-10"></span>显示消息: 在屏幕左下角显示状态消息 (例如"搜索中")。

#### PIN 设置

<span id="page-28-7"></span>PIN 保护: PIN ( 个人识别码 ) 功能可对投影机提供密码保护。如果启用 了 PIN 功能, 必须先输入 PIN 才能进行投影。使用遥控器或键盘上的向 上 / 向下 / 向左 / 向右箭头按钮设置一个 4- 按钮按下顺序。如果 PIN 连 续三次输入错误,投影机将自动关机。如果您丢失或忘记了自己的 PIN,请联系 InFocus 技术支持。

投影机启动时输入 PIN:

打开投影机电源。开机画面之后显示 "输入 PIN"对话框。输入 PIN。 使用遥控器或键盘上的向上 / 向下 / 向左 / 向右箭头按钮输入正确的 4- 按钮按下顺序。有关说明请参见上文。

修改 PIN:

在 "高级菜单 > 设置 >PIN 设置"菜单中选择 "更改 PIN..."。输入当 前 PIN。输入新 PIN。

<span id="page-28-8"></span>省电模式:当省电模式开启并且投影机处于待机 (关闭但仍连接到交流 电源)时,显示器输出功能不工作。

<span id="page-28-6"></span>AC 电源开机:当启动该功能后,投影机接上电源后会自动开机。此能 透过墙上的电源开关控制吊顶安装的投影机。

#### 信号源

<span id="page-28-0"></span>电源

<span id="page-28-11"></span>自动输入源:如果此功能开启,投影机将自动搜索活动信号源,首先检 查所选的 "输入源加电"。如果此功能关闭,投影机默认采用 "输入源 加电"中选择的信号源。如要显示其他信号源,必须按遥控器或键盘上 的 Source 按钮,从显示的信号源菜单中手动选择一个信号源。

<span id="page-28-9"></span>输入源加电:指定投影机在启动时最先搜索的活动视频信号源。

<span id="page-28-1"></span>搜索屏幕:可在启动时和未检测到信号源时不显示默认画面,而显示空 白屏幕。

<span id="page-29-7"></span><span id="page-29-0"></span>自动关机时间:如果预定时间后未检测到信号,投影机将自动关闭。如 果投影机关机前接收到活动信号,将显示图像。

#### 高海拔设置

<span id="page-29-2"></span>高海拔设置: 当位于海平面以上 5000' (1500 米 ) 到 10,000' (3000 米 ) 时,我们建议开启高海拔模式。

### 网络

您可配置网络设置。

DHCP:动态主机配置协议 (Dynamic Host Configuration Protocol) 的缩 写。该协议会自动为联网设备分配 IP 地址。

- 当 "DHCP"设为 "开"时, 需要一段时间从 DHCP 服务器获取 IP 地 址。
- 当"DHCP"设为"关"时,表示用户将手动设置 IP 地址。

IP 地址:用于标识联网计算机的数字地址。此功能仅在 DHCP 设为开 时才可用。

- IP 地址是在网络中标识该投影机的数字。同一网络中,两台设备的 IP 地址必须不同。
- 禁止使用 IP 地址 "0.0.0.0"。

子网掩码: 数值, 用于定义 IP 地址中分隔网络 (或子网)的网络地址 所使用的位数。此功能仅在 DHCP 设为关时才可用。

• 禁止使用子网掩码地址 "0.0.0.0"。

默认网关:服务器 (或路由器), 用于跨越多个由子网掩码分割的网络 (子网)进行通信。此功能仅在 DHCP 设为关时才可用。

DNS:禁用 DHCP 时设置 DNS 服务器地址。

MAC 地址:介质访问控制地址 (Access Control Address) 的缩写。 MAC 地址是分配给每个网络适配器的唯一 ID 编号。

应用:保存并执行有线网络设置。

正在重新启动网络...: 重新启动网络设置。

#### 状态 / 服务:

<span id="page-29-5"></span>输入源信息:当前信号源设置的只读显示。

<span id="page-29-6"></span><span id="page-29-4"></span>投影机信息:当前投影机设置的只读显示。

灯泡时数清零 ...: 将 "投影机信息"菜单中灯泡已用时间计时器归零。 只有在更换灯泡后才进行此操作。

<span id="page-29-3"></span><span id="page-29-1"></span>恢复出厂设置 ...:恢复所有设置为默认出厂设置。

服务代码 ...: 仅供获授权的维修人员使用。

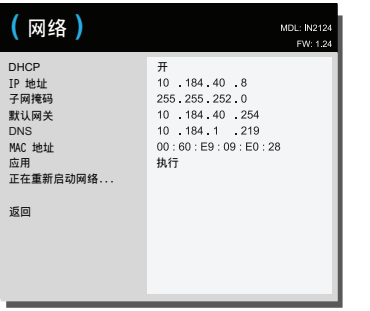

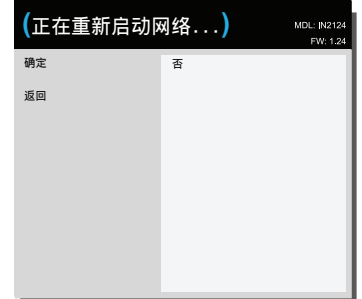

网络菜单 正在重新启动网络 ...

# <span id="page-30-0"></span>通过 LAN 环境控制投影机

投影机支持 Crestron®软件。在网络菜单中进行正确设置后,如果计算机与 投影机正确连接到同一局域网,则可使用 Web 浏览器管理投影机。

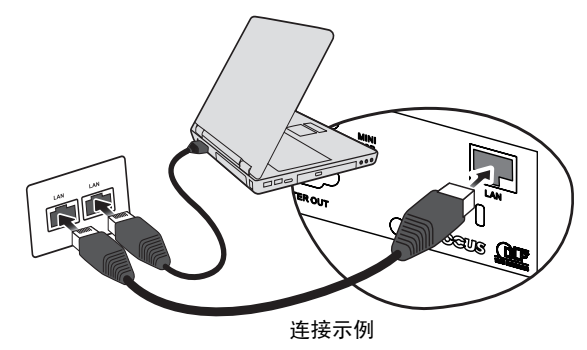

# 配置 LAN 控制设置

### 如果您处于 DHCP 环境中:

- Ⅰ 请取一段 R|45 电缆, 将电缆的一端连接至投影机的 R|45 LAN 输入插口, 并将另一端连接至 RJ45 端口。
- 2 按投影机上的 MENU/EXIT 或谣控器上的 Menu, 然后按 ◀ / ▶ , 直至网络 菜单高亮显示为止。
- 3 按▼高亮显示网络,然后按遥控器上的 Select。会显示网络页面。
- 4 按▼ 高亮显示 DHCP, 然后按 4 / ▶ 选择开。
- 5 按▼ 高亮显示应用, 然后按遥控器上的 Select。
- 6 请等待约 15 20 秒, 然后重新进入网络页面。将显示 IP 地址、子网掩 码、默认网关、 DNS 和 MAC 地址设置。请记下 IP 地址一行中显示的 IP 地址。
	- 如果仍未显示"投影机 IP 地址",请联系您的网络管理员。
- 如果 RJ45 电缆未正确连接, IP 地址、子网掩码、默认网关、 DNS 和 MAC 地址设置将显示 0.0.0.0。请确保电缆正确连接,并再次执行上述 步骤。
- 如果您希望连接后投影机处于待机模式,请将省电模式功能设为关。

#### 如果您处于非 DHCP 环境中:

1 请重复上述 1-3 步。

2 按▼ 高亮显示 DHCP, 然后按 4 / ▶ 选择关。

- 3 请联系您的 ITS 管理员获取 IP 地址、子网掩码、默认网关、DNS 和 MAC 地址设置的相关信息。
- 4 按▼ 洗择要修改的项目, 然后按遥控器上的 Select。
- 5 按 4 / ▶ 移动光标, 然后输入数值。
- 6 要保存设置,请按遥控器上的 Select。如果不想保存设置,请按投影机上 的 MENU/EXIT 或控制器上的 Menu。

### 7 按▼ 高亮显示应用, 然后按遥控器上的 Select。

- 如果 RJ45 电缆未正确连接, IP 地址、子网掩码、默认网关、 DNS 和 MAC 地址设置将显示 0.0.0.0。请确保电缆正确连接,并再次执行上述 步骤。
- 如果希望连接后投影机处于待机模式, 请务必选择 R|45 电缆, 并在投 影机开启时获取 IP 地址、子网掩码、默认网关、 DNS 和 MAC 地址信 息。

# <span id="page-31-0"></span>通过 Web 浏览器远程控制投影机

您已获得投影机的正确 IP 地址且投影机处于开启或待机模式后,便可使用任 何一台位于同一局域网中的计算机来控制投影机。

- 如果您使用的是 Microsoft Internet Explorer, 请务必使用 7.0 版本或更 高版本。
- 本手册中的截屏仅供参考,不同浏览器可能会有差异。

| 在浏览器地址栏中输入投影机的地址, 然后按 Enter。

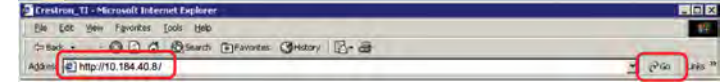

2 将显示 Network Control 的主页。

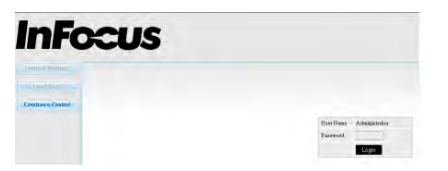

- 访问 Network Settings 或 Email Alert 页面需要输入管理员密码。默认密 码为 "0000"。
- 3 可以在该页面中调整 AMX 和 SNMP 设置。在 "AMX 设备发现"区域 中,如果选择 ON,则连接至同一网络的 AMX 控制器可检测到投影机。 有关"AMX 设备发现"的详细信息,请访问 AMX 网站, 网址为 http:// www.amx.com。

4 如果投影机连接至支持简单邮件传输协议 (SMTP) 的网络, 则可将其配置 为通过电子邮件提示重要事件。

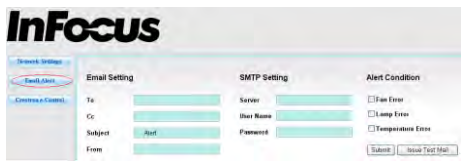

5 Crestron (e-Control) 页面显示 Crestron e-Control 用户界面。有关详细信 息,请参见下文。

请注意下文列出的输入长度和字符限制 (包括字符和标点限制):

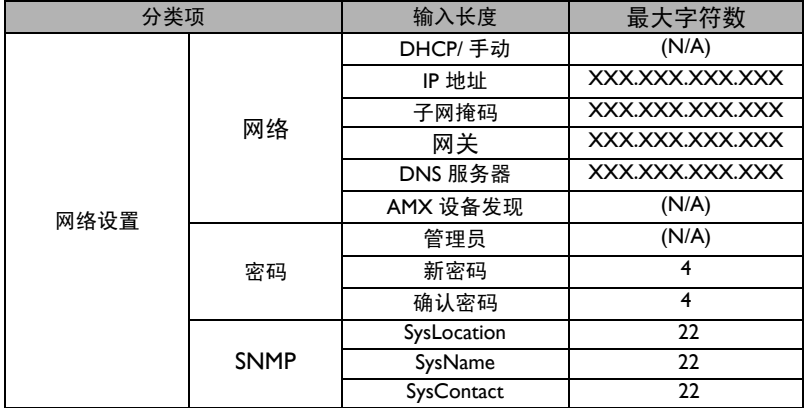

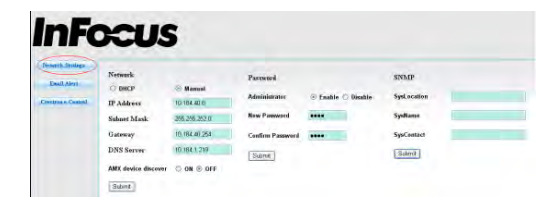

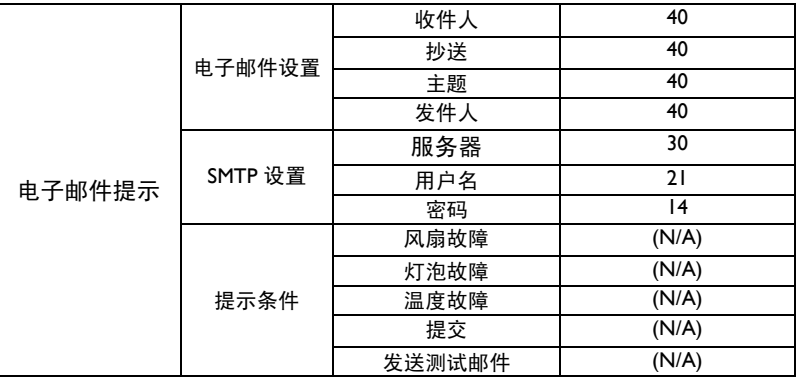

• 禁止使用 / > < \$ % + \ ' "。

# <span id="page-32-0"></span>关于 Crestron e-Control®

I Crestron e-Control® 页面提供各种虚拟按键, 用于控制投影机或调整投 影机图像。

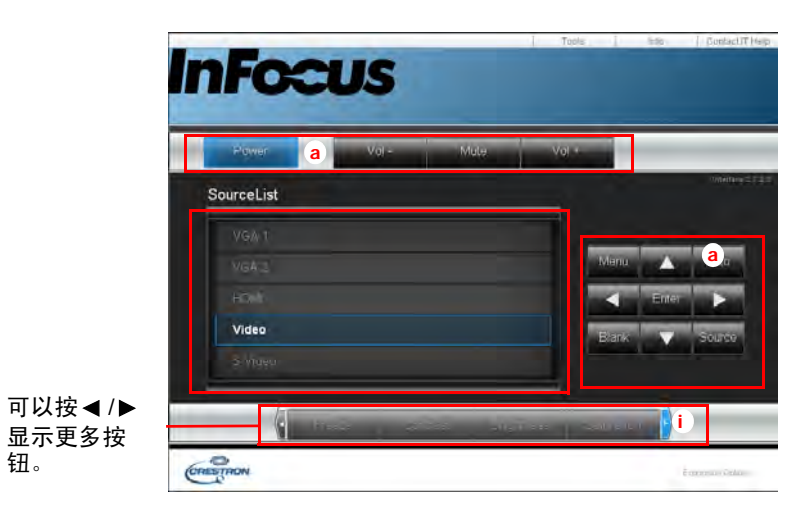

- a. 这些按钮与 OSD 菜单或遥控器上的按钮功能相同。
- Source List: 要切换信号源, 请单击所需信号源。
- Menu: 用于返回上一 OSD 菜单、退出和保存菜单设置。
- 使用投影机控制面板或遥控器更改 OSD 菜单设置时, Web 浏览器可 能需要花费一段时间将所做的更改与投影机同步。

钮。

2 Tools 页面允许您管理投影机、配置 LAN 控制设置以及远程访问该投影 机的网络操作。

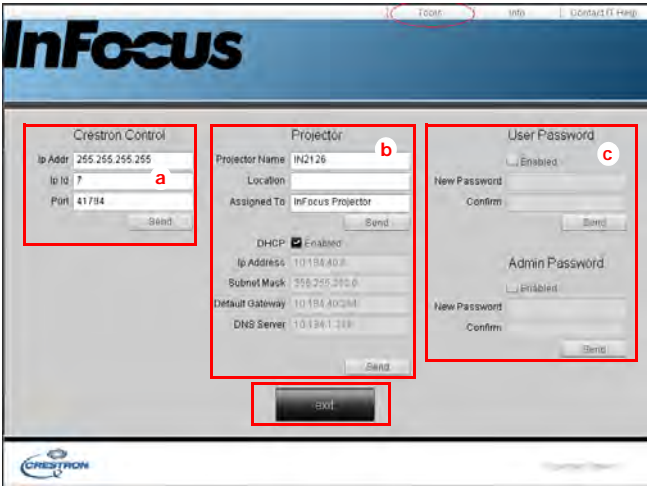

- a. 该区域仅与 Crestron 控制系统配合使用。有关设置信息,请联系 Creston 或 参考 Creston 用户手册。
- b. 该区域用于为投影机命名、将投影机与特定位置联系在一起、为其分配责任 方并调整网络设置。
- c. 该区域用于设置用户和管理员密码。启用密码保护时,将禁止对投影机配置 进行未授权更改。
- 为了避免出现错误,只能在 Tools 页面中输入字母数字字符。
- 对设置进行配置之后, 请按 Send 按钮, 数据将保存在投影机中。
- 按 exit 返回 Crestron 远程网络操作页面。

请注意下文列出的输入长度和字符限制 (包括字符和标点限制):

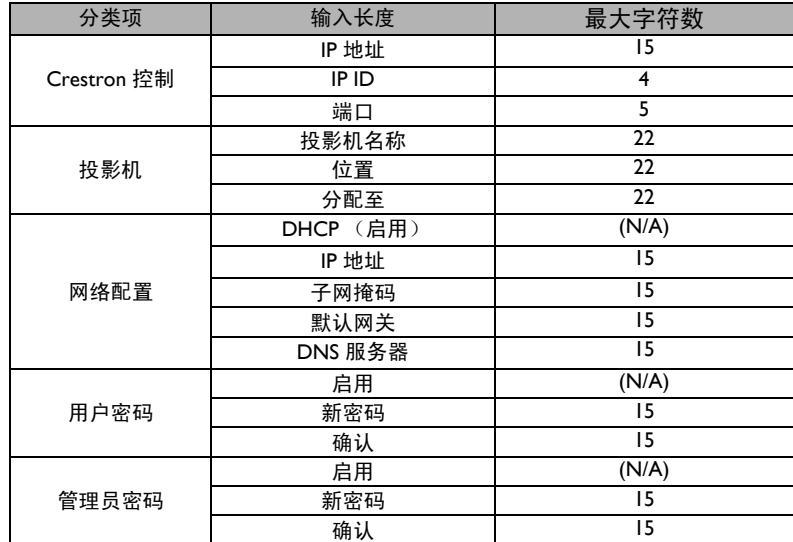

• 禁止使用 / > < \$ % + \ ' "。

#### 3 Info 页面显示投影机的信息和状态。

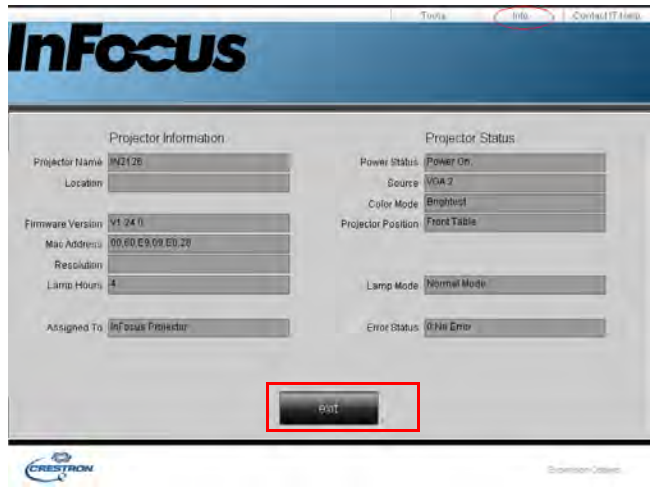

按 exit 返回 Crestron 远程网络操作页面。

- 4 按联系 IT 帮助按钮, 将在屏幕右上角处显示 Help Desk 窗口。您可以向 连接到同一局域网的 RoomView™ 软件管理员 / 用户发送消息。
	- 更多信息,请访问 http://www.crestron.com 和 www.crestron.com/ getroomview。

### <span id="page-34-0"></span>Crestron RoomView

在 Crestron RoomView 软件的 Edit Room 页面中输入投影机屏幕显示 (OSD) 菜单上显示的 IP 地址 (或主机名称), "02"代表 IPID, "41794"代表预留 的 Crestron 控制端口。

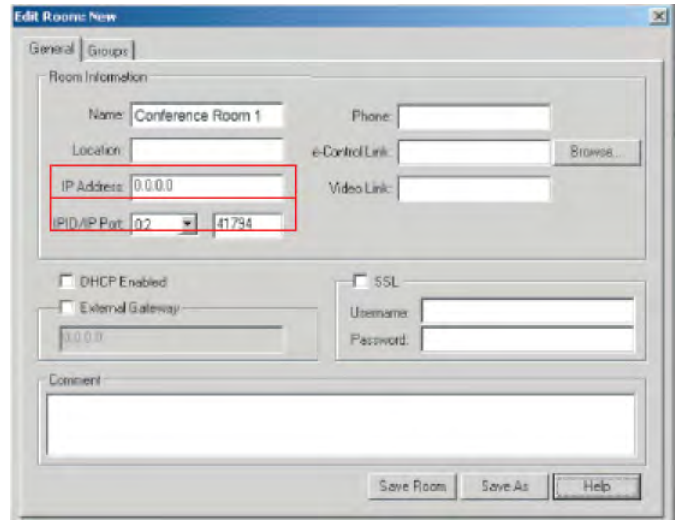

有关 Crestron RoomView 用户指南以及 RoomView 设置和命令的信息,请访 问: http://www.crestron.com/products/ roomview\_connected\_embedded\_projectors\_devices/resources.asp

<span id="page-35-0"></span>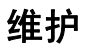

# <span id="page-35-1"></span>清洁镜头

- Ⅰ 请用干燥的软布蘸取非磨砂型的相机镜头清洁剂进行清洁。
	- 投影机必须关闭,镜头温度必须为室温。
	- 不要使用过量清洁剂,不要将清洁剂直接擦在镜头上。磨砂清洁剂、 溶剂或其他刺激性化学物品可能会弄花镜头。
- 2 用清洁布以画圈的方式轻轻擦拭镜头。

#### 警告:

- 在清洁投影机的任何部件之前,关闭投影机电源,拔掉电源线。
- 请勿让任何物品接触或挡住投影机镜头,否则可能损坏投影机镜头。 刮伤、凿痕及其他镜头损坏不在产品保修范围内。
- 请勿打开投影机上除灯泡盖之外的任何机盖。
- 打开和卸下机盖后存在危险电压和其他危险,因此请勿尝试自行维修 本产品。委托专业服务人士执行各项维修任务。

### <span id="page-35-2"></span>使用安全锁

此投影机配有安全锁,可配合 Cable Lock System 使用。有关使用说明,请参 见安全锁的相关信息。 安全锁

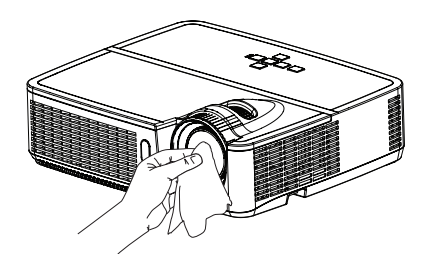

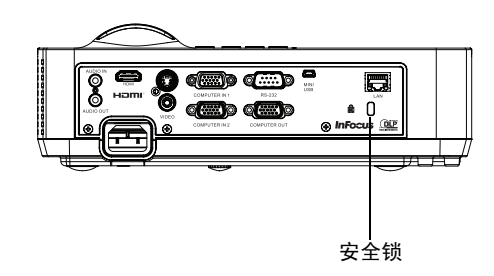

# <span id="page-36-0"></span>更换投影机灯泡

"投影机信息"菜单中的灯泡时数计时器记录灯泡已经使用的时数。灯泡寿 命终止前 20 小时,投影机启动时屏幕上会显示 "更换灯泡"消息。

• 注意:务必使用专为本投影机设计的 InFocus 灯泡模块。您可向网站 www.infocus.com (仅部分地区)、零售商或经销商订购新灯泡。仅正品 InFocus 灯泡经测试可用于本投影机。使用非 InFocus 灯泡可能导致电击 和火灾,并导致投影机保修失效。InFocus 对任何其他灯泡的性能、安全 或认证不承担责任。

#### 警告:

- 此投影机使用高压汞玻璃灯泡。如果在灯泡高温时摇动、刮擦或操作灯 泡,可能导致灯泡提前出现故障或破裂并发出爆裂声音。随着使用时间 的增加,灯泡故障或破裂的风险也会提高;当显示 "更换灯泡"消息 时,请更换灯泡。
- 更换灯泡前请至少等待 60 分钟,让投影机充分冷却,以免灼伤。
- 请勿让任何物品接触或挡住投影机镜头,否则可能损坏投影机镜头。刮 伤、凿痕及其他镜头损坏不在产品保修范围内。
- 更换灯泡前请拔下电源线。
- 勿使灯泡掉落。玻璃可能会破碎并造成伤害。
- 请勿触摸灯泡模块的玻璃表面。指痕会影响投影锐度,并可能导致玻璃 破碎。
- 取下灯泡组件时请格外小心。在极少数情况下,灯泡会破裂,可能会产 生玻璃碎片。灯泡组件虽然设计为能收纳大多数碎片,但拆卸时仍请务 必小心。
- 更换破裂的灯泡前,请先清洁灯槽,并妥善处置清洁用品。更换灯泡后 请洗手。
- 如果投影机吊装在天花板上,更换灯泡时请佩戴防护镜以免伤害眼睛。

汞 - 灯泡含有水银。根据当地废弃处置法律进行管理。请参见 www.lamprecycle.org。

| 关闭投影机电源, 拔下电源线。

- 2 等待 60 分钟, 让投影机完全冷却。
- 3 卸下投影机顶部的灯泡盖:取下灯泡盖侧面的螺丝; 将灯泡盖向前滑; 将灯泡盖掀起。
- 4 拧松用于将灯泡组件固定到投影机上的外加螺丝。 注意:如果投影机是吊顶安装,注意在系紧螺丝松动后不要让灯泡模块 掉落。
- 5 松开销钉,小心地向上提起灯泡;注意不要挤压灯泡连接器。按照环保 方式正确废弃灯泡。
- 6 安装新的灯泡模块,正确对准销钉。注意不要挤压灯泡连接器。
- 7 拧紧螺丝。 (注意: 如果销钉未正确对准, 螺丝将无法拧紧。)
- 8 重新装上灯泡盖:(a) 对准铰链, (b) 放下灯泡盖, (c) 将其锁定到位。
- 9 重新装上灯泡盖螺丝并拧紧。
- 10 插上电源线,按 Power 键重新打开投影机电源。
- 11 如要将灯泡时数计时器清零,请转到高级菜单 > 状态 / 服务菜单, 然后 选择灯泡时数清零 ...。

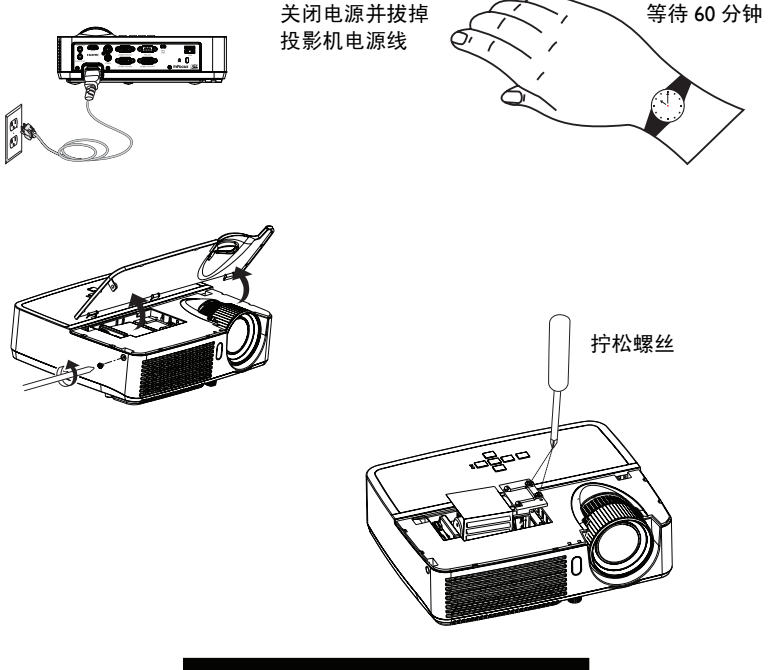

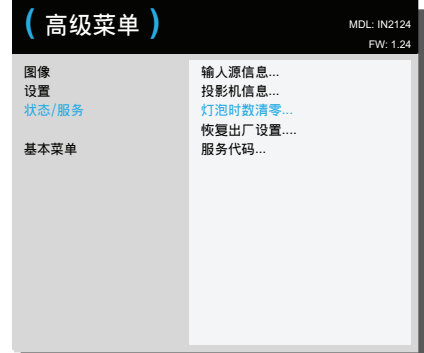

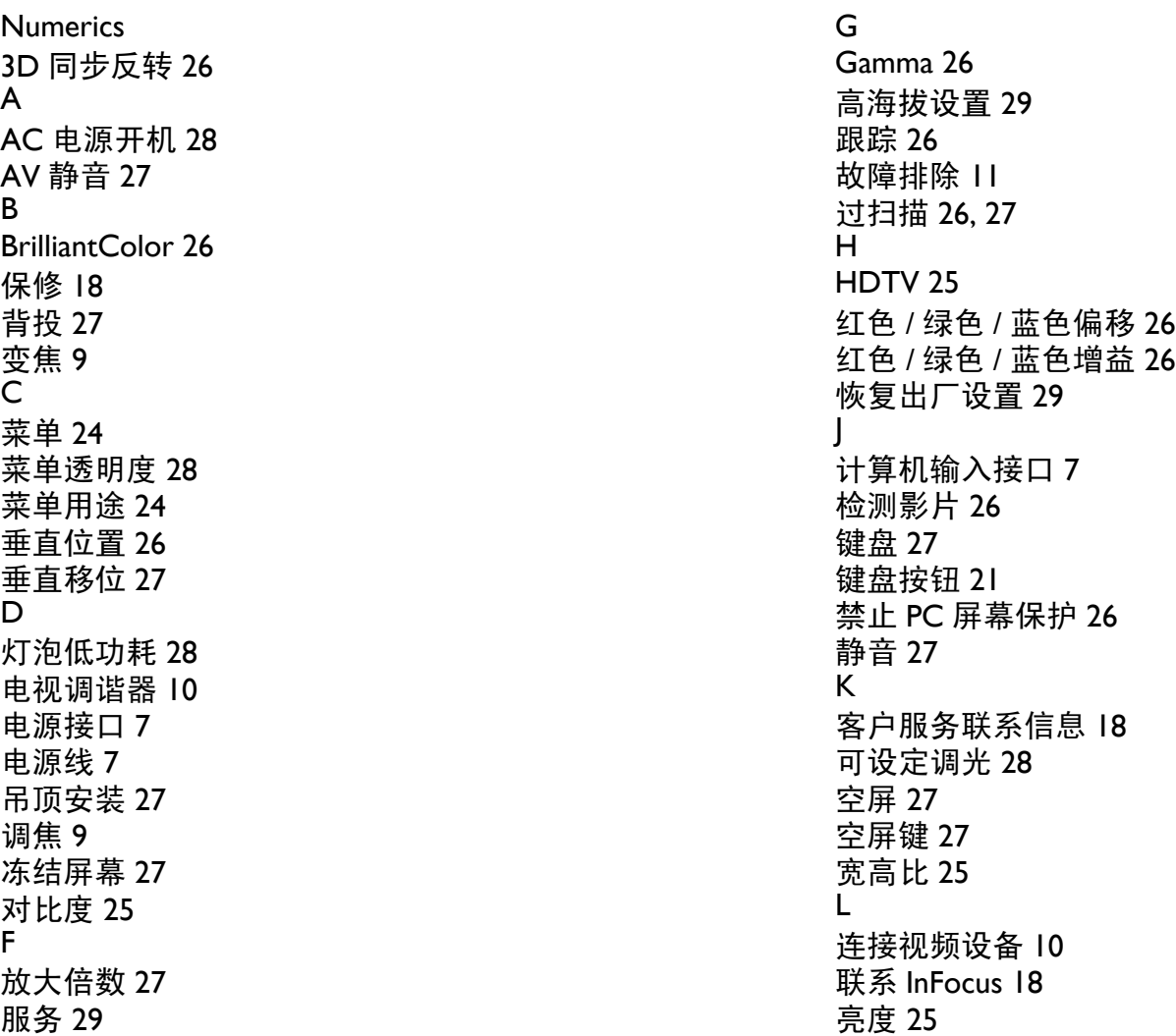

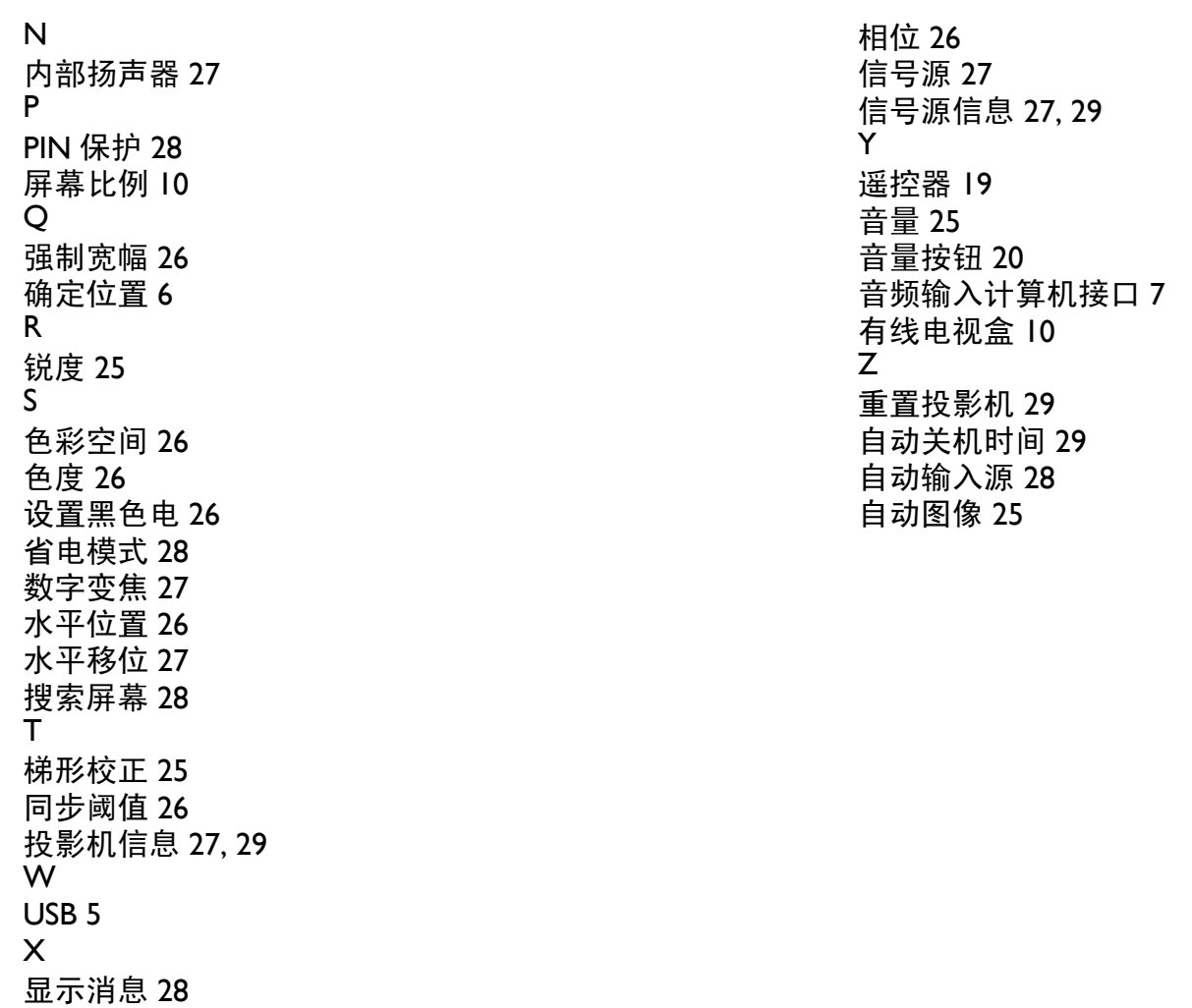

[限制字幕](#page-27-18) 27